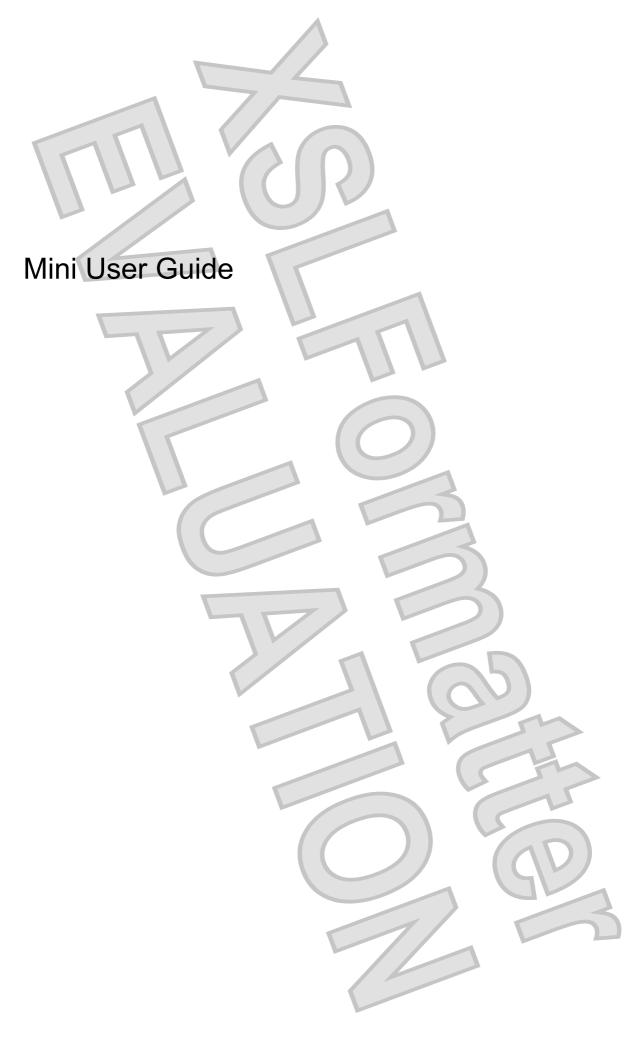

© Copyright 2009 Hewlett-Packard Development Company, L.P.

Windows is a U.S. registered trademark of Microsoft Corporation. SD Logo is a trademark of its proprietor.

The information contained herein is subject to change without notice. The only warranties for HP products and services are set forth in the express warranty statements accompanying such products and services. Nothing herein should be construed as constituting an additional warranty. HP shall not be liable for technical or editorial errors or omissions contained herein.

First Edition: September 2009

Document Part Number: 574399-001

#### **Product notice**

This user guide describes features that are common to most models. Some features may not be available on your device.

To obtain the latest information in the *Mini User Guide*, go to the HP Web site at <a href="http://www.hp.com/support">http://www.hp.com/support</a>.

### Safety warning notice

▲ WARNING! To reduce the possibility of heat-related injuries or of overheating the device, do not place the device directly on your lap or obstruct the device air vents. Use the device only on a hard, flat surface. Do not allow another hard surface, such as an adjoining optional printer, or a soft surface, such as pillows or rugs or clothing, to block airflow. Also, do not allow the AC adapter to contact the skin or a soft surface, such as pillows or rugs or clothing, during operation. The device and the AC adapter comply with the user-accessible surface temperature limits defined by the International Standard for Safety of Information Technology Equipment (IEC 60950).

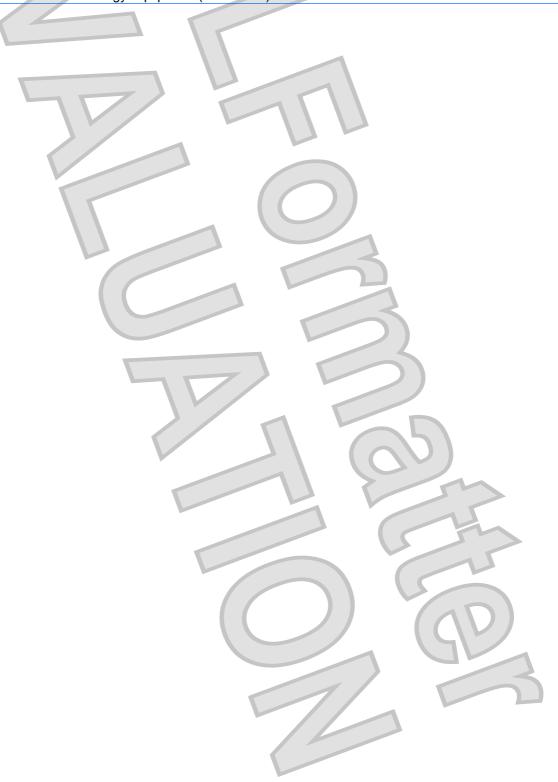

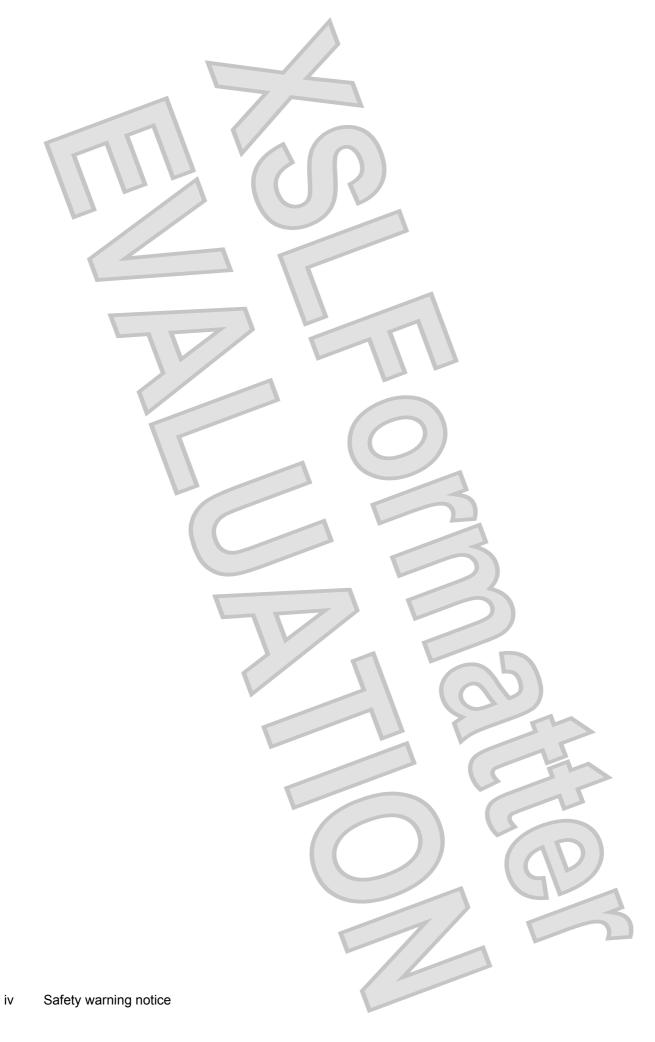

# Table of contents

| 1 Hardware features                                    |    |
|--------------------------------------------------------|----|
| Identifying the hardware                               | 1  |
| Top components                                         | 1  |
| TouchPad                                               | 1  |
| Lights                                                 | 2  |
| Keys                                                   | 3  |
| Front components                                       | 3  |
| Right-side components                                  | 4  |
| Left-side components                                   |    |
| Display components                                     | 6  |
| Bottom components                                      | 7  |
| Wireless antennas                                      | 8  |
| Additional hardware components                         | 8  |
| Identifying the labels                                 | 9  |
|                                                        |    |
| 2 Wireless and local area network                      |    |
| Using wireless devices                                 | 10 |
| Identifying wireless and network status icons          |    |
| Using the wireless controls                            | 11 |
| Using the wireless button                              |    |
| Using Wireless Assistant software (select models only) |    |
| Using HP Connection Manager (select models only)       |    |
| Using operating system controls                        |    |
| Using a WLAN                                           |    |
| Setting up a WLAN                                      |    |
| Protecting your WLAN                                   |    |
| Connecting to a WLAN                                   |    |
| Roaming to another network                             |    |
| Using HP Mobile Broadband (select models only)         | 15 |
| Inserting a SIM                                        | 16 |
| Removing a SIM                                         | 16 |
| Using Bluetooth wireless devices                       |    |
| Bluetooth and Internet Connection Sharing (ICS)        |    |
| Troubleshooting wireless connection problems           |    |
| Cannot connect to a WLAN                               |    |
| Cannot connect to a preferred WLAN network             |    |
| Network icon for WLAN is not displayed                 |    |

|   | WLAN connection is very weak                       | 20       |
|---|----------------------------------------------------|----------|
|   | Cannot connect to the wireless router              | 20       |
|   | Connecting to a local area network (LAN)           | 20       |
|   |                                                    |          |
| 3 | Multimedia                                         |          |
|   | Multimedia features                                | 22       |
|   | Identifying your multimedia components             |          |
|   | Adjusting the volume                               |          |
|   | Multimedia software                                |          |
|   | Using other preinstalled multimedia software       |          |
|   | Installing multimedia software from the Internet   |          |
|   | Audio                                              |          |
|   | Connecting external audio devices                  |          |
|   | Checking your audio functions                      |          |
|   | Video                                              |          |
|   | Connecting an external monitor or projector        | 26       |
|   | Connecting an HDMI device                          |          |
|   | Configuring audio for HDMI (select models only)    | 27       |
|   | Webcam                                             |          |
|   |                                                    |          |
| 4 | Digital cards                                      |          |
| Ī | Inserting a digital card                           | 20       |
|   | Stopping and Removing a digital card               | 20       |
|   | Copping and Nome in a digital sala                 |          |
| _ | LICP devices                                       |          |
| J | USB devices Using a USB device                     | 24       |
|   |                                                    |          |
|   | Connecting a USB device                            |          |
|   | Stopping and Removing a USB device                 |          |
|   | Inserting the HP Mini Mobile Drive                 | عد<br>مو |
|   | Stopping and removing the HP Mini Mobile Drive     |          |
|   | Stopping and removing the thir willin woodle brive | 32       |
|   |                                                    |          |
| 6 | Drives                                             |          |
|   | Identifying installed drives                       | 34       |
|   | Handling drives                                    | 34       |
|   | Using external drives                              | 34       |
|   | Using optional external devices                    | 35       |
| _ |                                                    |          |
| 7 | Memory modules                                     |          |
|   |                                                    | 1        |
| 8 | Pointing devices and keyboard                      |          |
|   | Setting pointing device preferences                | 39       |

| Using pointing devices                                          |    |
|-----------------------------------------------------------------|----|
| Using the TouchPad                                              | 39 |
| Connecting an external mouse                                    | 39 |
| Using the keyboard                                              | 39 |
| Using hotkeys                                                   | 39 |
| Initiating Standby (fn+f1)                                      | 40 |
| Switching the screen image (fn+f2)                              | 41 |
| Decreasing screen brightness (fn+f7)                            | 41 |
| Increasing screen brightness (fn+f8)                            |    |
| Initiating QuickLock (fn+f6)                                    | 41 |
| Muting speaker sound (fn+f8)                                    | 41 |
| Decreasing speaker sound (fn+f10)                               | 42 |
| Increasing speaker sound (fn+f11)                               |    |
|                                                                 |    |
| Power management                                                |    |
| Setting power options                                           | 43 |
| Using power-saving states                                       |    |
| Initiating and exiting Sleep                                    |    |
| Initiating and exiting Hibernation                              |    |
| Using the battery meter                                         |    |
| Using power plans                                               |    |
| Viewing the current power plan                                  |    |
| Selecting a different power plan                                |    |
| Customizing power plans                                         |    |
| Setting password protection on wakeup                           |    |
| Using external AC power                                         |    |
| Connecting the AC adapter                                       |    |
| Testing an AC adapter                                           |    |
| Using battery power                                             |    |
| Finding battery information in Help and Support                 |    |
| Using Battery Check                                             |    |
| Displaying the remaining battery charge                         |    |
| Inserting or removing the battery                               |    |
| Charging a battery                                              |    |
| Maximizing battery discharge time                               |    |
| Managing low battery levels                                     |    |
| Identifying low battery levels                                  |    |
| Resolving a low battery level                                   |    |
| Resolving a low battery level when external power is available. |    |
| Resolving a low battery level when a charged battery is         |    |
| available                                                       | 51 |
| Resolving a low battery level when no power source is           |    |
| available                                                       | 51 |

|    | Resolving a low battery level when the computer cannot exit  Hibernation | 51 |
|----|--------------------------------------------------------------------------|----|
|    | Calibrating a battery                                                    |    |
|    | Step 1: Fully charge the battery                                         |    |
|    |                                                                          |    |
|    | Step 2: Disable Hibernation and Sleep                                    |    |
|    | Step 3: Discharge the battery                                            |    |
|    | Step 4: Fully recharge the battery                                       |    |
|    | Step 5: Reenable Hibernation and Sleep                                   |    |
|    | Conserving battery power                                                 |    |
|    | Storing a battery                                                        |    |
|    | Disposing of a used battery                                              |    |
|    | Shutting down the device                                                 | 54 |
|    |                                                                          |    |
| 10 | Security                                                                 |    |
|    | Protecting the device                                                    |    |
|    | Using passwords                                                          |    |
|    | Setting passwords in Windows                                             |    |
|    | Setting passwords in Setup Utility                                       | 56 |
|    | Administrator password                                                   |    |
|    | Managing an administrator password                                       | 57 |
|    | Entering an administrator password                                       |    |
|    | Power-on password                                                        | 57 |
|    | Managing a power-on password                                             | 58 |
|    | Entering a power-on password                                             | 58 |
|    | Using antivirus software                                                 | 58 |
|    | Using firewall software                                                  |    |
|    | Installing critical updates                                              | 59 |
|    |                                                                          |    |
| 11 | Backup and recovery                                                      |    |
|    | Creating recovery discs                                                  | 60 |
|    | Backing up your information                                              |    |
|    | When to back up                                                          |    |
|    | Backup suggestions                                                       |    |
|    | Using system restore points                                              |    |
|    | When to create restore points                                            |    |
|    | Create a system restore point                                            |    |
|    | Restore to a previous date and time                                      |    |
|    | Performing a recovery                                                    |    |
|    | Recovering from the recovery discs                                       | 67 |
|    | Recovering from the dedicated recovery partition (select models only)    |    |
|    | Trecovering from the dedicated recovery partition (select models only)   | 03 |
| 12 | Software updates                                                         |    |
| -  | Updating the BIOS                                                        | 64 |
|    |                                                                          | 👓  |

| Determining the BIOS version                    |    |
|-------------------------------------------------|----|
| Downloading a BIOS update                       | 65 |
| Updating programs and drivers                   |    |
|                                                 |    |
| 13 Setup Utility                                |    |
| Starting the Setup Utility                      | 67 |
| Using the Setup Utility                         | 67 |
| Changing the language of the Setup Utility      | 67 |
| Navigating and selecting in the Setup Utility   | 67 |
| Displaying system information                   | 68 |
| Restoring default settings in the Setup Utility | 68 |
| Exiting the Setup Utility                       | 68 |
| Setup Utility menus                             | 68 |
| Main menuSecurity menu                          | 69 |
| Security menu                                   | 69 |
| System Configuration menu                       | 69 |
| Diagnostics menu                                | 70 |
|                                                 |    |
| Index                                           | 71 |
|                                                 |    |

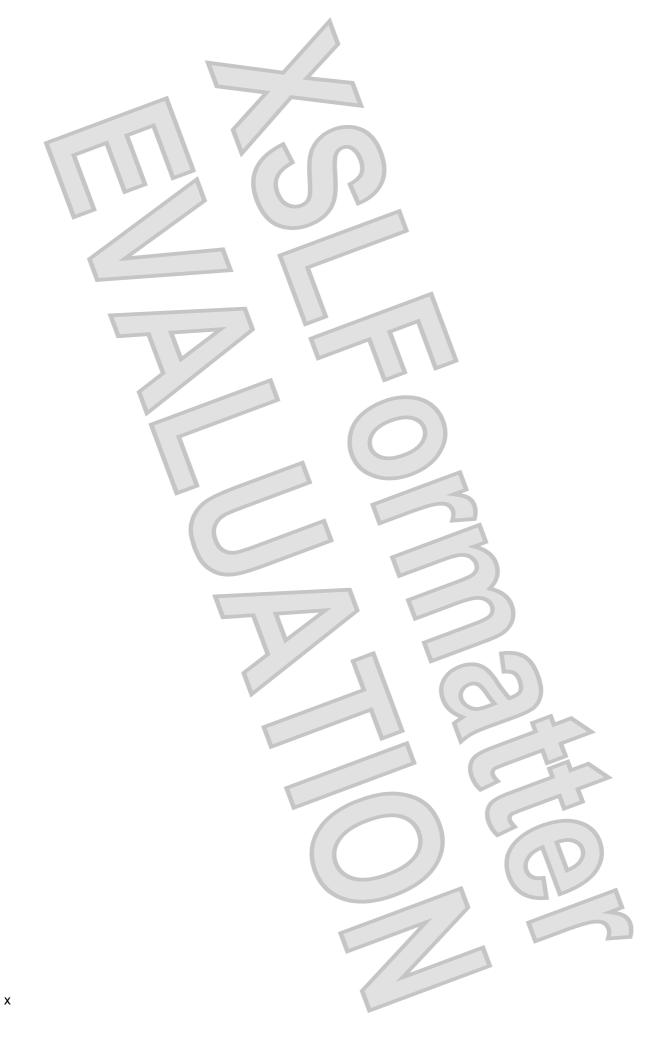

# 1 Hardware features

## Identifying the hardware

Components included with the device may vary by region and model. The illustrations in this chapter identify the standard features on most device models.

To see a list of hardware installed in the device:

- Select Start > Control panel > System and Security.
- In the System area, click Device Manager.

You can also add hardware or modify device configurations using Device Manager.

#### **Top components**

#### **TouchPad**

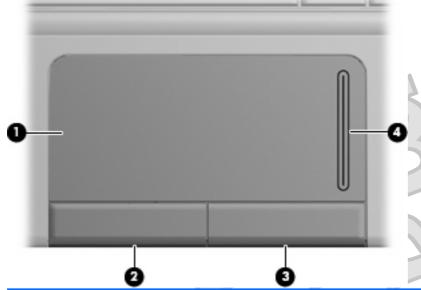

| Componen |                        | Description                                                     |
|----------|------------------------|-----------------------------------------------------------------|
| (1)      | TouchPad*              | Moves the pointer and selects or activates items on the screen. |
| (2)      | Left TouchPad button*  | Functions like the left button on an external mouse.            |
| (3)      | Right TouchPad button* | Functions like the right button on an external mouse.           |
| (4)      | TouchPad scroll zone   | Scrolls up or down.                                             |

<sup>\*</sup>This table describes factory settings. To view or change pointing device preferences, select **Start > Devices and Printers**. Then, right-click the device representing your device, and select **Mouse**.

## Lights

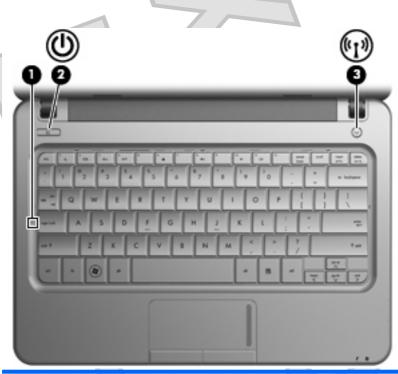

| Compo | nent |                 | Description                                                                                                    |
|-------|------|-----------------|----------------------------------------------------------------------------------------------------|
| (1)   |      | Caps lock light | On: Caps lock is on.                                                                                                    |
| (2)   | Φ    | Power light*    | <ul> <li>On: The device is on.</li> <li>Blinking: The device is in Standby.</li> <li>Off: The device is off.</li> </ul>                                       |
| (3)   | (1)  | Wireless light  | On: An integrated wireless device, such as a wireless local area network (WLAN) device and/or a Bluetooth® device, is on.  Off: All wireless devices are off. |

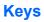

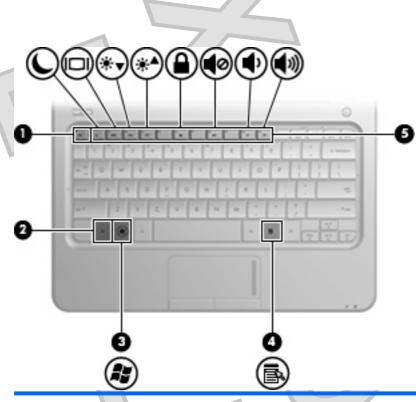

| Component |                          | Description                                                                                |
|-----------|--------------------------|--------------------------------------------------------------------------------------------|
| (1)       | esc key                  | Displays system information when pressed in combination with the fn key.                   |
| (2)       | fn key                   | Executes frequently used system functions when pressed in combination with a function key. |
| (3)       | Windows® logo key        | Displays the Windows Start menu.                                                           |
| (4)       | Windows applications key | Displays a shortcut menu for items beneath the pointer.                                    |
| (5)       | Function keys            | Execute frequently used system functions when pressed in combination with the fn key.      |

## **Front components**

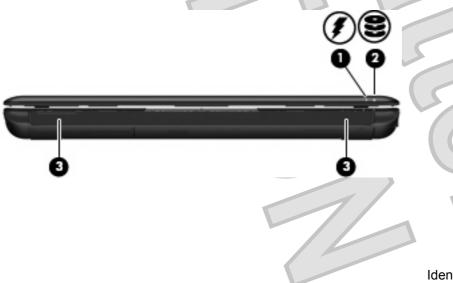

| Componer | nt            |      | Des | scription                                                                                                    |
|----------|---------------|------|-----|----------------------------------------------------------------------------------------------------|
| (1)      | Battery light |      | •   | On: A battery is charging.                                                                                                    |
|          |               | Y CR | •   | Blinking: A battery that is the only available power source has reached a low battery level. When the battery reaches a critical battery level, the battery light begins blinking rapidly.  Off: If the device is plugged into an external power source, the light turns off when all batteries in the device are fully charged. If the device is not plugged into an external power source, the light stays off until the battery reaches a low battery level. |
| (2)      | Drive light   | 1 1  |     | nking: The hard drive or flash drive is being<br>essed.                                                                                                    |
| (3)      | Speakers (2)  |      | Pro | oduce sound.                                                                                                    |

# Right-side components

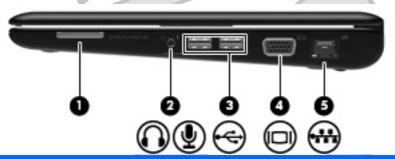

| Component |     |                                                       | Description                                                                                                    |  |
|-----------|-----|-------------------------------------------------------|----------------------------------------------------------------------------------------------------|--|
| (1)       |     | SD Card Reader                                        | Supports the following optional digital card formats:  MultiMediaCard (MMC)  Secure Digital (SD) Memory Card                                                                                                    |  |
| (2)       | Ç.  | Audio-out (headphone) jack/Audio-in (microphone) jack | Produces sound when connected to optional powered stereo speakers, headphones, earbuds, a headset, or television audio. Also connects an optional headset microphone.  WARNING! To reduce the risk of personal injury, adjust the volume before putting on headphones, earbuds, or a headset. For additional safety information, refer to the Regulatory, Safety and Environmental Notices.  NOTE: When a device is connected to the jack, the device speakers are disabled. |  |
| (3)       | -4- | HP Mobile Drive (select models only)                  | Connects an optional HP Mini Mobile Drive.                                                                                                    |  |
| (4)       | 101 | External monitor port                                 | Connects an external VGA monitor or projector.                                                                                                    |  |
| (5)       | *** | RJ-45 (network) jack                                  | Connects a network cable.                                                                                                    |  |

#### 4 Chapter 1 Hardware features

## Left-side components

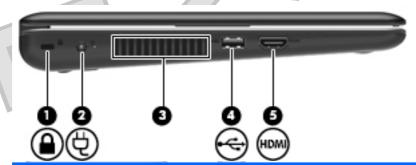

| Com | ponent                   | Description                                                                                                    |
|-----|--------------------------|----------------------------------------------------------------------------------------------------|
| (1) | Security cable connector | Attaches an optional security cable to the device.  NOTE: The security cable is designed to act as a deterrent, but it may not prevent the device from being mishandled or stolen.                                              |
| (2) | Power connector          | Connects an AC adapter.                                                                                                    |
| (3) | Vent                     | Enables airflow to cool internal components.  NOTE: The device fan starts up automatically to cool internal components and prevent overheating. It is normal for the internal fan to cycle on and off during routine operation. |
| (4) | USB port                 | Connects an optional USB device.                                                                                                    |
| (5) | HDMI port                | Connects an optional video or audio device, such as a high-definition television, or any compatible digital or audio component.                                                                                                 |
|     |                          | <b>NOTE:</b> Depending on your computer model, the computer may include an HDMI port or a USB port at this location.                                                                                                    |

## **Display components**

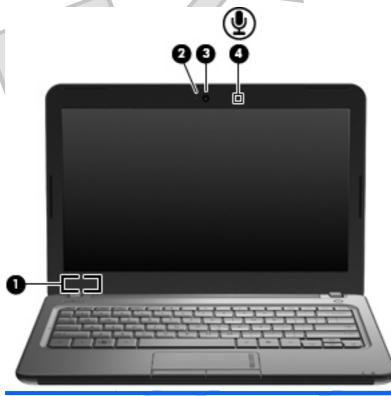

| Compon | ent                     | Description                                                                                                    |
|--------|-------------------------|----------------------------------------------------------------------------------------------------|
| (1)    | Internal display switch | Turns off the display if the display is closed while the power is on.                                                 |
| (2)    | Webcam light            | On: The webcam is in use.                                                                                             |
| (3)    | Webcam                  | Captures still photographs and videos.  NOTE: To capture videos, you will need to install additional webcam software. |
| (4)    | Internal microphone     | Records and captures sound.                                                                                           |

## **Bottom components**

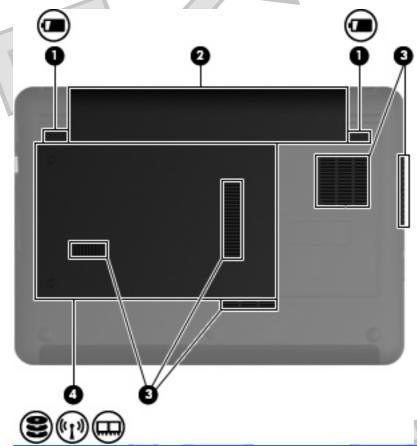

| Comp | ponent                        | Description                                                                                                    |
|------|-------------------------------|----------------------------------------------------------------------------------------------------|
| (1)  | ☐ Battery release latches (2) | Release the battery from the battery bay.                                                                                                    |
| (2)  | Battery bay                   | Holds the battery.                                                                                                    |
| (3)  | Vents (3)                     | Enable airflow to cool internal components.  NOTE: The device fan starts up automatically to cool internal components and prevent overheating. It is normal for the internal fan to cycle on and off during routine operation.                                                                                                    |
| (4)  | Memory module compartment     | Contains the memory module slot and a wireless LAN module slot. Also Holds the hard drive.  CAUTION: To prevent an unresponsive system and the display of a warning message, replace the WLAN module with only a module authorized for use in the computer by the governmental agency that regulates wireless devices in your country. If you replace the module and then receive a warning message, remove the module to restore computer functionality, and then contact technical support through Help and Support. |

#### Wireless antennas

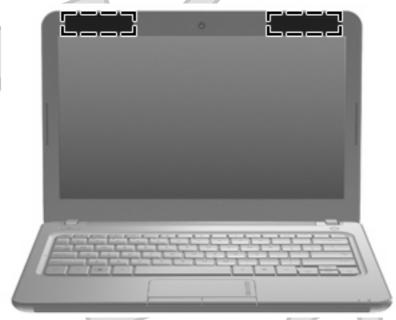

NOTE: For optimal transmission, keep the areas immediately around the antennas free from obstructions.

To see wireless regulatory notices, refer to the section of the *Regulatory, Safety and Environmental Notices* that applies to your country or region. These notices are located in Help and Support.

### Additional hardware components

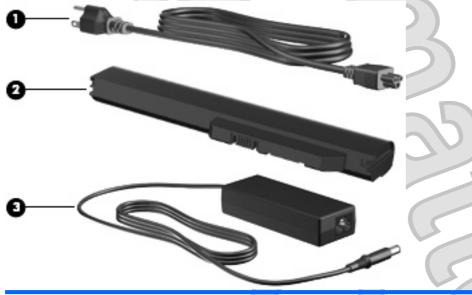

| Component |             | Description                                                           |
|-----------|-------------|-----------------------------------------------------------------------|
| (1)       | Power cord* | Connects an AC adapter to an AC outlet.                               |
| (2)       | Battery*    | Powers the device when the device is not plugged into external power. |

8

| Component                                                            |  | Description                    |
|----------------------------------------------------------------------|--|--------------------------------|
| (3) AC adapter                                                       |  | Converts AC power to DC power. |
| *Batteries and power cords vary in appearance by region and country. |  |                                |

## Identifying the labels

The labels affixed to the device provide information you may need when you troubleshoot system problems or travel internationally with the device.

Service tag—Provides important information including the following:

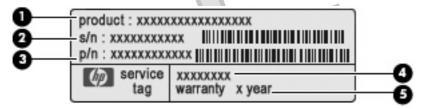

- Product name (1). This is the product name affixed to the front of your device.
- Serial number (s/n) (2). This is an alphanumeric identifier that is unique to each product.
- Part Number/Product number (p/n) (3). This number provides specific information about the hardware components of the product. The part number helps a service technician to determine what components and parts are needed.
- Model description (4). This is the alphanumeric identifier you use to locate documents, drivers, and support for your device.
- Warranty period (5). This number describes the duration (in years) of the warranty period for this device.

Have this information available when you contact technical support. The service tag label is affixed to the bottom of the device.

- Microsoft® Certificate of Authenticity—Contains the Windows® Product Key. You may need the Product Key to update or troubleshoot the operating system. This certificate is affixed to the bottom of the device.
- Regulatory label—Provides regulatory information about the device, including the following:
  - Information about optional wireless devices and the approval markings of some of the countries or regions in which the devices have been approved for use. An optional device may be a wireless local area network (WLAN) device. You may need this information when traveling internationally.
  - The serial number of your HP Mobile Broadband Module (select models only).

The regulatory label is affixed inside the battery bay.

## 2 Wireless and local area network

## Using wireless devices

Wireless technology transfers data across radio waves instead of wires. Your computer may be equipped with one or more of the following wireless devices:

- Wireless local area network (WLAN) device—Connects the computer to wireless local area networks (commonly referred to as Wi-Fi networks, wireless LANs, or WLANs) in corporate offices, your home, and public places such as airports, restaurants, coffee shops, hotels, and universities. In a WLAN, each mobile wireless device communicates with a wireless router or a wireless access point.
- HP Mobile Broadband Module—A wireless wide area network (WWAN) device that provides
  access to information wherever mobile network operator service is available. In a WWAN, each
  mobile device communicates to a mobile network operator's base station. Mobile network operators
  install networks of base stations (similar to cell phone towers) throughout large geographic areas,
  effectively providing coverage across entire states, regions, or even countries.
- Bluetooth® device—Creates a personal area network (PAN) to connect to other Bluetooth-enabled devices such as computers, phones, printers, headsets, speakers, and cameras. In a PAN, each device communicates directly with other devices, and devices must be relatively close together typically within 10 meters (approximately 33 feet) of each other.

Computers with WLAN devices support one or more of the following IEEE industry standards:

- 802.11b, the first popular standard, supports data rates of up to 11 Mbps and operates at a frequency of 2.4 GHz.
- 802.11g supports data rates of up to 54 Mbps and operates at a frequency of 2.4 GHz. An 802.11g WLAN device is backward compatible with 802.11b devices, so they can operate on the same network.
- 802.11a supports data rates of up to 54 Mbps and operates at a frequency of 5 GHz.
- NOTE: 802.11a is not compatible with 802.11b and 802.11g.
- 802.11n supports data rates of up to 450 Mbps and may operate at 2.4 GHz or 5 GHz, making it backward compatible with 802.11a, b, and g.

For more information on wireless technology, refer to the information and Web site links provided in Help and Support.

### Identifying wireless and network status icons

| Icon               | Name                    | Description                                                                                                    |
|--------------------|-------------------------|----------------------------------------------------------------------------------------------------|
| (cI <sub>3</sub> ) | Wireless (connected)    | Identifies the location of the wireless light and the wireless function key on the computer. Also identifies the Wireless Assistant software on the computer and indicates that one or more of the wireless devices are on. |
| ((13))             | Wireless (disconnected) | Identifies the Wireless Assistant software on the computer and indicates that all of the wireless devices are off.                                                                                                    |

| HP Connecti  | on Manager                 | Opens HP Connection Manager, which enables you to create a connection with an HP Mobile Broadband device (select models only).                                                                                                    |
|--------------|----------------------------|----------------------------------------------------------------------------------------------------|
| Wired netwo  | rk (connected)             | Indicates that one or more of your network drivers are installed and one or more network devices are connected to the network.                                                                                                    |
| Wired netwo  | rk (disabled/disconnected) | Indicates that one or more of your network drivers are installed, all network devices or all wireless devices are disabled in Windows® Control Panel, and no network devices are connected to a wired network.                                              |
| Network (dis | abled/disconnected)        | Indicates that one or more of your network drivers are installed, no wireless connections are available or all wireless network devices are disabled by the wireless button or Wireless Assistant, and no network devices are connected to a wired network. |
| Network (cor | nected)                    | Indicates that one or more of your network drivers are installed, one or more network devices are connected to a wireless network, and one or more network devices are connected to a wired network.                                                        |
| Network (dis | connected)                 | Indicates that one or more of your network drivers are installed and wireless connections are available, but no network devices are connected to a wired or wireless network.                                                                               |

#### Using the wireless controls

You can control the wireless devices in your computer using these features:

- Wireless button or wireless switch (referred to in this guide as the wireless button)
- Wireless Assistant software
- HP Connection Manager software (select models only)
- Operating system controls

### Using the wireless button

The computer has a wireless button, one or more wireless devices, and one or two wireless lights, depending on the model. All of the wireless devices on your computer are enabled at the factory, so the wireless light is on (blue) when you turn on the computer.

The wireless light indicates the overall power state of your wireless devices, not the status of individual devices. If the wireless light is blue, at least one wireless device is on. If the wireless light is off, all wireless devices are off.

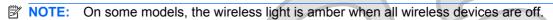

Because the wireless devices are enabled at the factory, you can use the wireless button to turn on or turn off the wireless devices simultaneously. Individual wireless devices can be controlled through Wireless Assistant software (select models only).

#### **Using Wireless Assistant software (select models only)**

A wireless device can be turned on or off using the Wireless Assistant software. If a wireless device is disabled in the Setup Utility, it must be reenabled in the Setup Utility before it can be turned on or off using Wireless Assistant.

NOTE: Enabling or turning on a wireless device does not automatically connect the computer to a network or a Bluetooth-enabled device.

To view the state of the wireless devices, click the **Show hidden icons** icon, the arrow at the left of the notification area, and position the mouse pointer over the wireless icon.

If the wireless icon is not displayed in the notification area, complete the following steps to change Wireless Assistant properties:

- 1. Select Start > Control Panel > Hardware and Sound > Windows Mobility Center.
- Click the wireless icon in the Wireless Assistant tile, which is located in the bottom row of Windows® Mobility Center.
- Click Properties.
- 4. Select the check box next to HP Wireless Assistant icon in notification area.
- 5. Click Apply.
- 6. Click Close.

For more information, refer to the Wireless Assistant software Help:

- Open Wireless Assistant by clicking the wireless icon in Windows Mobility Center.
- Click the Help button.

#### **Using HP Connection Manager (select models only)**

You can use HP Connection Manager to connect to WWANs using the HP Mobile Broadband device in your computer (select models only).

To start Connection Manager, click the **Connection Manager** icon in the notification area, at the far right of the taskbar.

- or -

Select Start > All Programs > HP Connection Manager > HP Connection Manager.

For more details about using Connection Manager, refer to the Connection Manager software Help.

### **Using operating system controls**

Some operating systems also offer a way to manage integrated wireless devices and the wireless connection. For example, Windows provides the Network and Sharing Center that allows you to set up a connection or network, connect to a network, manage wireless networks, and diagnose and repair network problems.

To access the Network and Sharing Center, select **Start > Control Panel > Network and Internet > Network and Sharing Center**.

For more information, select **Start > Help and Support**.

### **Using a WLAN**

With a WLAN device, you can access a wireless local area network (WLAN), which is composed of other computers and accessories that are linked by a wireless router or a wireless access point.

- NOTE: The terms wireless router and wireless access point are often used interchangeably.
  - A large-scale WLAN, such as a corporate or public WLAN, typically uses wireless access points that can accommodate a large number of computers and accessories and can separate critical network functions.
  - A home or small office WLAN typically uses a wireless router, which allows several wireless and wired computers to share an Internet connection, a printer, and files without requiring additional pieces of hardware or software.

To use the WLAN device in your computer, you must connect to a WLAN infrastructure (provided through a service provider or a public or corporate network).

#### **Setting up a WLAN**

To set up a WLAN and connect to the Internet, you need the following equipment:

- A broadband modem (either DSL or cable) (1) and high-speed Internet service purchased from an Internet service provider (ISP)
- A wireless router (purchased separately) (2)
- The wireless computer (3)

The illustration below shows an example of a wireless network installation that is connected to the Internet.

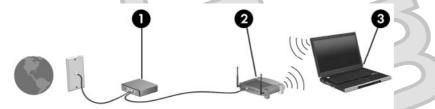

As your network grows, additional wireless and wired computers can be connected to the network to access the Internet.

For help in setting up your WLAN, refer to the information provided by your router manufacturer or your ISP.

#### **Protecting your WLAN**

Because the WLAN standard was designed with only limited security capabilities—basically to foil casual eavesdropping rather than more powerful forms of attack—it is essential to understand that WLANs are vulnerable to well-known and well-documented security weaknesses.

WLANs in public areas, or "hotspots," like coffee shops and airports may not provide any security. New technologies are being developed by wireless manufacturers and hotspot service providers that make the public environment more secure and anonymous. If you are concerned about the security of your computer in a hotspot, limit your network activities to noncritical e-mail and basic Internet surfing.

When you set up a WLAN or access an existing WLAN, always enable security features to protect your network from unauthorized access. The common security levels are Wi-Fi Protected Access (WPA)-Personal and Wired Equivalent Privacy (WEP). Because wireless radio signals travel outside the

network, other WLAN devices can pick up unprotected signals and either connect to your network (uninvited) or capture information being sent across it. However, you can take precautions to protect your WLAN:

#### Use a wireless transmitter with built-in security

Many wireless base stations, gateways, or routers provide built-in security features such as wireless security protocols and firewalls. With the correct wireless transmitter, you can protect your network from the most common wireless security risks.

#### Work behind a firewall

A firewall is a barrier that checks both data and requests for data that are sent to your network, and discards any suspicious items. Firewalls are available in many varieties, both software and hardware. Some networks use a combination of both types.

#### Use wireless encryption

A variety of sophisticated encryption protocols is available for your WLAN. Find the solution that works best for your network security:

- Wired Equivalent Privacy (WEP) is a wireless security protocol that encodes or encrypts all network data before it is transmitted using a WEP key. Usually, you can allow the network to assign the WEP key. Alternatively, you can set up your own key, generate a different key, or choose other advanced options. Without the correct key, others will not be able to use the WLAN.
- WPA (Wi-Fi Protected Access), like WEP, uses security settings to encrypt and decrypt data that is transmitted over the network. However, instead of using one static security key for encryptions as WEP does, WPA uses "temporal key integrity protocol" (TKIP) to dynamically generate a new key for every packet. It also generates different sets of keys for each computer on the network.

#### Connecting to a WLAN

To connect to the WLAN, follow these steps:

- 1. Be sure that the WLAN device is on. If it is on, the wireless light is on. If the wireless light is amber, press the wireless button.
- 2. Click the network icon in the notification area, at the far right of the taskbar.
- Select your WLAN from the list.
- 4. Click Connect.

If the network is a security-enabled WLAN, you are prompted to enter a network security key, which is a security code. Type the code, and then click **OK** to complete the connection.

NOTE: If no WLANs are listed, you are out of range of a wireless router or access point.

**NOTE:** If you do not see the network you want to connect to, click **Open Network and Sharing Center**, and then click **Set up a new connection or network**. A list of options is displayed. You can choose to manually search for and connect to a network or to create a new network connection.

After the connection is made, place the mouse pointer over the network icon in the notification area, at the far right of the taskbar, to verify the name and status of the connection.

NOTE: The functional range (how far your wireless signals travel) depends on WLAN implementation, router manufacturer, and interference from other electronic devices or structural barriers such as walls and floors.

More information about using a WLAN is available through the following resources:

- Information from your ISP and the manufacturer's instructions included with your wireless router and other WLAN equipment
- Information and Web site links provided in Help and Support

For a list of public WLANs near you, contact your ISP or search the Web. Web sites that list public WLANs include Cisco Internet Mobile Office Wireless Locations, Hotspotlist, and Geektools. Check with each public WLAN location for cost and connection requirements.

For additional information on connecting your computer to a corporate WLAN, contact your network administrator or IT department.

#### Roaming to another network

When you move your computer within range of another WLAN, Windows attempts to connect to that network. If the attempt is successful, your computer is automatically connected to the new network. If Windows does not recognize the new network, follow the same procedure you used initially to connect to your WLAN.

### **Using HP Mobile Broadband (select models only)**

HP Mobile Broadband enables your computer to use wireless wide area networks (WWANs) to access the Internet from more places and over larger areas than it can by using WLANs. Using HP Mobile Broadband requires a network service provider (called a *mobile network operator*), which in most cases is a mobile phone network operator. Coverage for HP Mobile Broadband is similar to mobile phone voice coverage.

When used with mobile network operator service, HP Mobile Broadband gives you the freedom to stay connected to the Internet, send e-mail, or connect to your corporate network whether you are on the road or outside the range of Wi-Fi hotspots.

HP Mobile Broadband supports the following technologies:

- HSPA (High Speed Packet Access), which provides access to networks based on the Global System for Mobile Communications (GSM) telecommunications standard.
- EV-DO (Evolution Data Optimized), which provides access to networks based on the code division multiple access (CDMA) telecommunications standard.

You may need the HP Mobile Broadband Module serial number to activate mobile broadband service. The serial number is printed on a label inside the battery bay of your computer.

Some mobile network operators require the use of a subscriber identity module (SIM). A SIM contains basic information about you, such as a personal identification number (PIN), as well as network information. Some computers include a SIM that is preinstalled in the battery bay. If the SIM is not preinstalled, it may be provided in the HP Mobile Broadband information provided with your computer, or the mobile network operator may provide it separately from the computer.

For information on inserting and removing the SIM, refer to the "Inserting a SIM" and "Removing a SIM" sections in this chapter.

For information on HP Mobile Broadband and how to activate service with a preferred mobile network operator, refer to the HP Mobile Broadband information included with your computer. For additional information, see the HP Web site at <a href="http://www.hp.com/go/mobilebroadband">http://www.hp.com/go/mobilebroadband</a> (US only).

#### **Inserting a SIM**

△ CAUTION: To prevent damage to the connectors, use minimal force when inserting a SIM.

#### To insert a SIM:

- 1. Shut down the computer. If you are not sure whether the computer is off or in Hibernation, turn the computer on by pressing the power button. Then shut down the computer through the operating system.
- Close the display.
- 3. Disconnect all external devices connected to the computer.
- Unplug the power cord from the AC outlet.
- 5. Turn the computer upside down on a flat surface, with the battery bay toward you.
- 6. Remove the battery.
- 7. Insert the SIM into the SIM slot, and gently push the SIM into the slot until it is firmly seated.

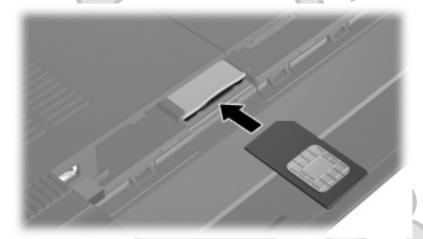

- Replace the battery.
- NOTE: HP Mobile Broadband will be disabled if the battery is not replaced.
- Reconnect external power.
- Reconnect external devices.
- 11. Turn on the computer.

### Removing a SIM

#### To remove a SIM:

- Shut down the computer. If you are not sure whether the computer is off or in Hibernation, turn the computer on by pressing the power button. Then shut down the computer through the operating system.
- 2. Close the display.
- 3. Disconnect all external devices connected to the computer.
- Unplug the power cord from the AC outlet.

- 5. Turn the computer upside down on a flat surface, with the battery bay toward you.
- 6. Remove the battery.
- 7. Press in on the SIM (1), and then remove it from the slot (2).

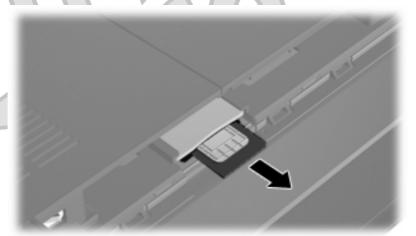

- 8. Replace the battery.
- 9. Reconnect external power.
- 10. Reconnect external devices.
- 11. Turn on the computer.

### **Using Bluetooth wireless devices**

A Bluetooth device provides short-range wireless communications that replace the physical cable connections that traditionally link electronic devices such as the following:

- Computers (desktop, notebook, PDA)
- Phones (cellular, cordless, smart phone)
- Imaging devices (printer, camera)
- Audio devices (headset, speakers)

Bluetooth devices provide peer-to-peer capability that allows you to set up a personal area network (PAN) of Bluetooth devices. For information on configuring and using Bluetooth devices, refer to the Bluetooth software Help.

### Bluetooth and Internet Connection Sharing (ICS)

HP does **not** recommend setting up one computer with Bluetooth as a host and using it as a gateway through which other computers may connect to the Internet. When two or more computers are connected using Bluetooth, and Internet Connection Sharing (ICS) is enabled on one of the computers, the other computers may not be able to connect to the Internet using the Bluetooth network.

The strength of Bluetooth is in synchronizing information transfers between your computer and wireless devices including cellular phones, printers, cameras, and PDAs. The inability to consistently connect two or more computers to share the Internet through Bluetooth is a limitation of Bluetooth and the Windows operating system.

### Troubleshooting wireless connection problems

Some possible causes for wireless connection problems include the following:

- Network configuration (SSID or security) has been changed.
- Wireless device is not installed correctly or has been disabled.
- Wireless device or router hardware has failed.
- Wireless device encountered interference from other devices.
- NOTE: Wireless networking devices are included with select computer models only. If wireless networking is not listed in the feature list on the side of the original computer package, you may add wireless networking capability to the computer by purchasing a wireless networking device.

Before working your way through the sequence of possible solutions to your network connection problem, be sure that device drivers are installed for all wireless devices.

Use the procedures in this chapter to diagnose and repair a computer that does not connect to the network you want to use.

#### Cannot connect to a WLAN

If you have a problem connecting to a WLAN, confirm that the integrated WLAN device is properly installed on your computer:

- NOTE: Windows includes the User Account Control feature to improve the security of your computer. You may be prompted for your permission or password for tasks such as installing software, running utilities, or changing Windows settings. Refer to Help and Support for more information.
  - 1. Select Start > Control Panel > System and Security.
  - 2. In the System area, click Device Manager.
  - 3. Click the arrow next to **Network adapters** to expand the list and show all adapters.
  - Identify the WLAN device from the Network adapters list. The listing for a WLAN device may include the terms wireless, wireless LAN, WLAN, Wi-Fi, or 802.11.

If no WLAN device is listed, either your computer does not have an integrated WLAN device, or the driver of the WLAN device is not properly installed.

For more information on troubleshooting WLANs, refer to the Web site links provided in Help and Support.

### Cannot connect to a preferred WLAN network

Windows can automatically repair a corrupted WLAN connection:

- If there is a network icon in the notification area, at the far right of the taskbar, right-click the icon, and then click **Troubleshoot problems**.
  - Windows resets your network device and attempts to reconnect to one of the preferred networks.
- If there is no network icon in the notification area, follow these steps:
  - 1. Select Start > Control Panel > Network and Internet > Network and Sharing Center.
  - 2. Click **Troubleshoot problems** and select the network you wish to repair.

### Network icon for WLAN is not displayed

If the network status icon is not displayed in the notification area after you configure the WLAN, the software driver is either missing or corrupted. A Windows "Device not Found" error message may also be displayed. The driver must be reinstalled.

Get the latest version of the WLAN device software and drivers for your computer from the HP Web site at <a href="http://www.hp.com">http://www.hp.com</a>. If the WLAN device you are using was purchased separately, consult the manufacturer's Web site for the latest software.

To get the latest version of the WLAN device software for your computer, follow these steps:

- 1. Open your Internet browser and go to <a href="http://www.hp.com/support">http://www.hp.com/support</a>.
- Select your country or region.
- 3. Click the option for software and driver downloads, and then type your computer model number in the search box.
- 4. Press enter, and then follow the on-screen instructions.
- NOTE: If the WLAN device you are using was purchased separately, consult the manufacturer's Web site for the latest software.

#### Current WLAN network security codes are unavailable

If you are prompted for a network key or a name (SSID) when connecting to a WLAN, the network is protected by security. You must have the current codes to make a connection on a secure network. The SSID and network key are alphanumeric codes that you enter into your computer to identify your computer to the network.

- For a network connected to your personal wireless router, review the router user guide for instructions on setting up the same codes on both the router and the WLAN device.
- For a private network, such as a network in an office or at a public Internet chat room, contact the network administrator to obtain the codes, and then enter the codes when prompted to do so.
  - Some networks change the SSID or network keys used in their routers or access points on a regular basis to improve security. You must change the corresponding code in your computer accordingly.

If you are provided with new wireless network keys and SSID for a network, and if you have previously connected to that network, follow the steps below to connect to the network:

- Select Start > Control Panel > Network and Internet > Network and Sharing Center.
- 2. Click Manage wireless networks in the left panel.

A list showing the available WLANs is displayed. If you are in a hotspot where several WLANs are active, several will be displayed.

- 3. Select the network in the list, right-click the network, and then click **Properties**.
  - NOTE: If the network you want is not listed, check with the network administrator to be sure that the router or access point is operating.
- Click the Security tab and enter the correct wireless encryption data into the Network security key box.
- Click **OK** to save these settings.

#### WLAN connection is very weak

If the connection is very weak, or if your computer cannot make a connection to a WLAN, minimize interference from other devices, as follows:

- Move your computer closer to the wireless router or access point.
- Temporarily disconnect devices such as a microwave, cordless phone, or cellular phone to be sure that other wireless devices are not interfering.
- 1. Select Start > Control Panel > Network and Internet > Network and Sharing Center.
- Click Manage wireless networks in the left panel.

A list showing the available WLANs is displayed. If you are in a hotspot where several WLANs are active, several will be displayed.

Click a network, and then click Remove.

#### Cannot connect to the wireless router

If you are trying to connect to the wireless router and are unsuccessful, reset the wireless router by removing power from the router for 10 to 15 seconds.

If the computer still cannot make a connection to a WLAN, restart the wireless router. For details, refer to the router manufacturer's instructions.

### Connecting to a local area network (LAN)

Connecting to a local area network (LAN) requires an 8-pin, RJ-45 network cable (purchased separately). If the network cable contains noise suppression circuitry (1), which prevents interference from TV and radio reception, orient the circuitry end of the cable (2) toward the device.

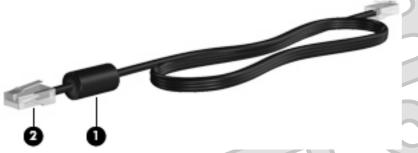

To connect the network cable:

- ▲ WARNING! To reduce the risk of electric shock, fire, or damage to the equipment, do not plug a modem cable or telephone cable into an RJ-45 (network) jack.
  - 1. Plug the network cable into the network jack (1) on the computer.

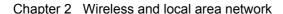

20

Plug the other end of the cable into a network wall jack (2).

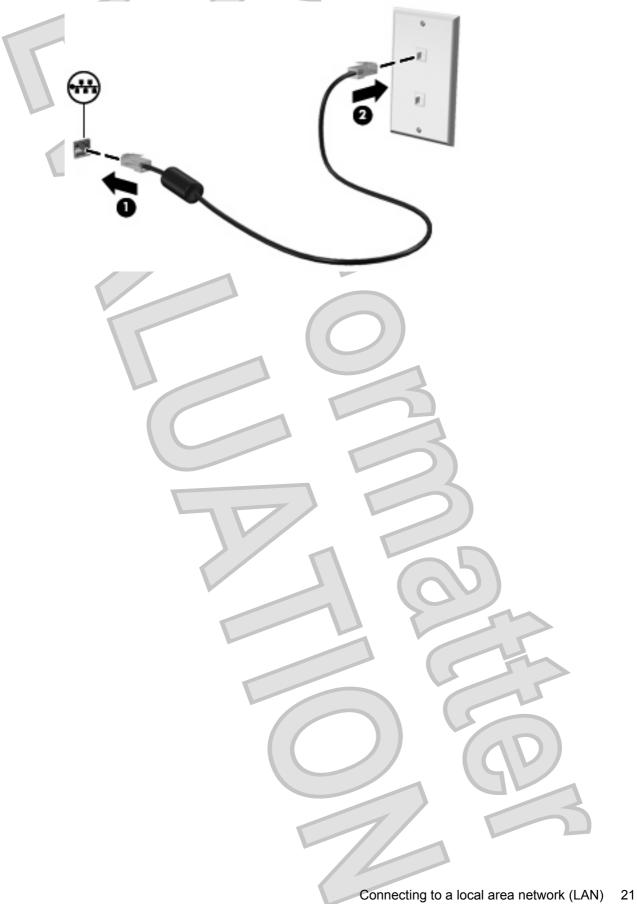

#### **Multimedia** 3

### Multimedia features

Your device includes multimedia features that allow you to listen to music, watch movies, and view pictures. Your device may include the following multimedia components:

- Integrated speakers for listening to music
- Integrated webcam that allows you to capture photographs and videos
- Preinstalled multimedia software that allows you to play and manage your music, movies, and pictures
- Your device may not include all of the components listed.

The following sections explain how to identify and use the multimedia components included with your device.

### Identifying your multimedia components

The following illustration and table describe the multimedia features of the device.

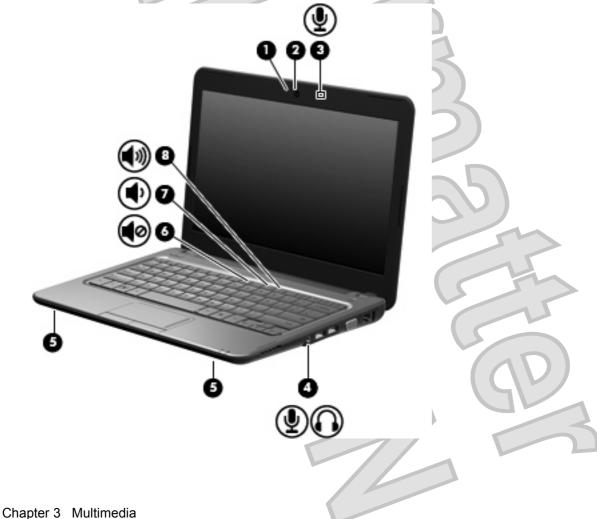

| Component |                                                       | Description                                                                                                    |
|-----------|-------------------------------------------------------|----------------------------------------------------------------------------------------------------|
| (1)       | Internal microphone                                   | Records and captures sound.                                                                                                    |
| (2)       | Webcam                                                | Captures still photographs and videos.                                                                                                    |
|           | 7 ((1)                                                | <b>NOTE:</b> To capture videos, you will need to install additional webcam software.                                                                                                    |
| (3)       | Webcam light                                          | On: The webcam is in use.                                                                                                    |
| (4)       | Speakers (2)                                          | Produce sound.                                                                                                    |
| (5)       | Volume up hotkey                                      | Increases device sound when pressed in combination with the fn key.                                                                                                    |
| (6)       | Volume down hotkey                                    | Decreases device sound when pressed combination with the fn key.                                                                                                    |
| (7)       | Volume mute hotkey                                    | Mutes device sound when pressed in combination with the fn key.                                                                                                    |
| (8)       | Audio-out (headphone) jack/Audio-in (microphone) jack | Produces sound when connected to optional powered stereo speakers, headphones, earbuds, a headset, or television audio. Also connects an optional headset microphone.                                                                       |
|           |                                                       | <b>WARNING!</b> To reduce the risk of personal injury, adjust the volume before putting on headphones, earbuds, or a headset. For additional safety information, refer to the <i>Regulatory</i> , <i>Safety and Environmental Notices</i> . |
|           |                                                       | <b>NOTE:</b> When a device is connected to the jack, the device speakers are disabled.                                                                                                    |

## Adjusting the volume

You can adjust the volume using the following controls:

- Device volume hotkey—A combination of the fn key (1) and either the f8 (2), f10 (3), or f11 (4) function key:
  - To mute or restore volume, press fn+f8.
  - To decrease volume, press fn+f10.

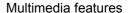

To increase volume, press fn+f11.

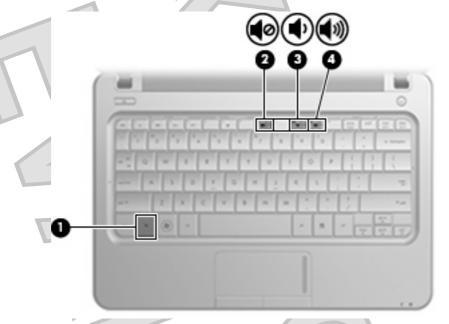

- Windows volume control:
  - a. Click the **Speakers** icon in the notification area, at the far right of the taskbar.
  - **b.** Increase or decrease the volume by moving the slider up or down. Click the **Mute Speakers** icon to mute the volume.

– or –

- a. Right-click the **Speakers** icon in the notification area, and then click **Open Volume Mixer**.
- **b.** In the Volume Control column, you can increase or decrease the volume by moving the slider up or down. You can also mute the volume by clicking the **Mute Speakers** icon.

If the Speakers icon is not displayed in the notification area, follow these steps to add it:

- a. Right-click the **Show hidden icons** icon (the arrow at the left side of the notification area.
- b. Click Customize notification icons.
- c. Under Behaviors, select Show icon and notifications for the Volume icon.
- d. Click OK.
- Program volume control:

Volume can also be adjusted within some programs.

#### Multimedia software

Your device includes preinstalled multimedia software that allows you to play music, watch movies, and view pictures.

### Using other preinstalled multimedia software

To locate other preinstalled multimedia software:

- Select **Start > All Programs**, and then open the multimedia program you want to use. For example, if you want to use Windows Media Player (select models only), click **Windows Media Player**.
- NOTE: Some programs may be located in subfolders.

#### Installing multimedia software from the Internet

- To install multimedia software from the Internet, go to the software manufacturer's Web site and follow the instructions.
- NOTE: Software downloaded from the Internet may contain viruses. Refer to the "Security" chapter for more information.

### **Audio**

Your device has a variety of audio features that allow you to:

- Play music using your device speakers and/or connected external speakers.
- Record sound using an optional external headset microphone.
- Download music from the Internet.
- Create multimedia presentations using audio and images.
- Transmit sound and images with instant messaging programs.

#### Connecting external audio devices

▲ WARNING! To reduce the risk of personal injury, adjust the volume before putting on headphones, earbuds, or a headset. For additional safety information, refer to the Regulatory, Safety and Environmental Notices.

To connect external devices such as external speakers, headphones, or a headset microphone, refer to the information provided with the device. For best results, remember the following tips:

- Be sure that the device cable is securely connected to the correct jack on your device. (Cable connectors are normally color-coded to match the corresponding jacks on the device.)
- Be sure to install any drivers required by the external device.
  - NOTE: A driver is a required program that acts like a translator between the device and the programs that use the device.

#### Checking your audio functions

To check the system sound on your device, follow these steps:

- Select Start > Control Panel.
- Click Hardware and Sound.
- 3. Click Sound.
- 4. When the Sound and Audio Device Properties window opens, click the **Sounds** tab. Under **Program Events**, select any sound event, such as a beep or alarm, and click the arrow button to check the sound.

You should hear sound through the speakers or through connected headphones.

To check the record functions of the device, follow these steps:

- Select Start > All Programs > Accessories > Sound Recorder.
- 2. Click Start Recording and speak into the microphone. Save the file to your desktop.
- 3. Open a multimedia program and play back the sound.
- NOTE: For best results when recording, speak directly into the microphone and record sound in a setting free of background noise.

To confirm or change the audio settings on your device, select **Start > Control Panel > Hardware and Sound > Sound**.

#### **Video**

Your device enables you to use a variety of video features:

- Watch movies
- Play games over the Internet
- Edit pictures and video to create presentations
- Connect external video devices

#### Connecting an external monitor or projector

Use a VGA cable (purchased separately) to connect an external display, such as a monitor or projector, to the expansion port on the device.

To connect an external monitor or projector:

Connect the optional VGA cable to the expansion port on the device.

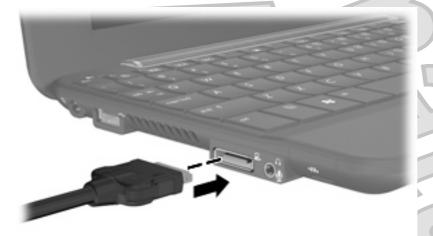

- 2. Connect the external monitor or projector to the other end of the cable.
- NOTE: If a properly connected external monitor or projector does not display a screen image, press fn+f2 to transfer the image to the external display. Repeatedly pressing fn+f2 alternates the screen image between the external display and the device.

### Connecting an HDMI device

The device includes an HDMI (High Definition Multimedia Interface) port. The HDMI port connects the device to an optional video or audio device, such as a high-definition television, or any compatible digital or audio component.

NOTE: To transmit video signals through the HDMI port, you need an HDMI cable (purchased separately).

The device can support one HDMI device connected to the HDMI port, while simultaneously supporting an image on the device display or any other supported external display.

To connect a video or audio device to the HDMI port:

1. Connect one end of the HDMI cable to the HDMI port on the device.

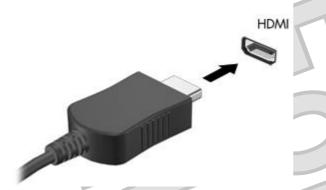

- Connect the other end of the cable to the video device, according to the device manufacturer's instructions.
- 3. Press fn+f4 on the device to switch the image between the display devices connected to the device.

#### Configuring audio for HDMI (select models only)

To configure HDMI audio, first connect an audio or video device, such as a high-definition TV, to the HDMI port on your device. Then configure the default audio playback device as follows:

- 1. Right-click the **Speakers** icon in the notification area, at far right of the taskbar, and then click **Playback devices**.
- 2. On the Playback tab, click either Digital Output or Digital Output Device (HDMI).
- Click Set Default, and then click OK.

To return audio to the device speakers, follow these steps:

- Right-click the Speakers icon in the notification area, at far right of the taskbar, and then click Playback devices.
- 2. On the Playback tab, click Speakers.
- 3. Click Set Default, and then click OK.

## **Webcam**

Your device includes an integrated webcam, located at the top of the display. The webcam is an input device that allows you to capture still photographs and videos.

NOTE: To capture videos, you will need to install additional webcam software.

For optimum performance, observe the following guidelines while using the webcam:

- If you are having trouble viewing or sending multimedia files to someone on another LAN or outside your network firewall, temporarily disable the firewall, perform the task you want to perform, and then reenable the firewall. To permanently resolve the problem, reconfigure the firewall as necessary, and adjust the policies and settings of other intrusion detection systems.
- Whenever possible, place bright light sources behind the camera and out of the picture area.

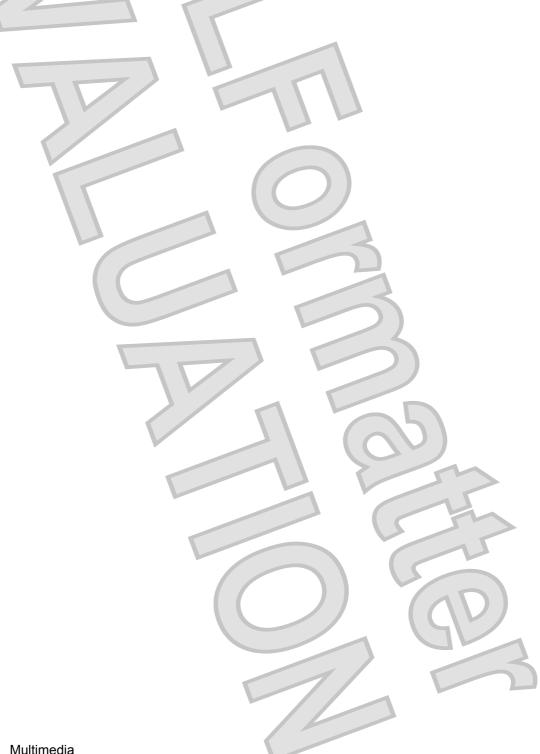

# 4 Digital cards

Optional digital cards provide secure data storage and convenient data sharing. These cards are often used with digital media–equipped cameras and PDAs as well as with other devices.

The SD Card Reader supports the following formats:

- MultiMediaCard (MMC)
- Secure Digital (SD) Memory Card

## Inserting a digital card

△ CAUTION: To avoid damaging the digital card or the device, do not insert any type of adapter into the SD Card Reader.

**CAUTION:** To prevent damage to the digital card connectors, use minimal force to insert a digital card.

- 1. Hold the digital card label-side up, with the connectors facing the device.
- 2. Insert the card into the SD Card Reader, and then push in on the card until it is firmly seated.

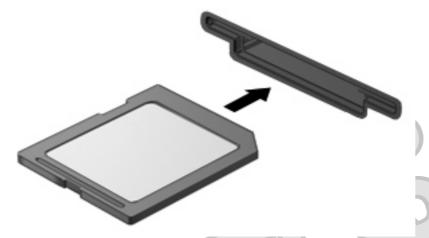

You will hear a sound when the device has been detected, and a menu of options may be displayed.

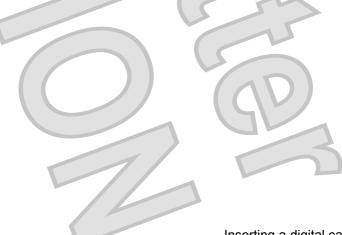

## Stopping and Removing a digital card

- △ CAUTION: To prevent loss of data or an unresponsive system, use the following procedure to safely remove the digital card.
  - Save your information and close all programs associated with the digital card.
    - NOTE: To stop a data transfer, click Cancel in the operating system Copying window.
  - To remove a digital card:
    - Click the Safely Remove Hardware and Eject Media icon in the notification area, at the far right of the taskbar.
    - NOTE: To display the Safely Remove Hardware and Eject Media icon, click the Show hidden icons icon (the arrow at the left side of the notification area).
    - Click the name of the digital card in the list.
    - You are prompted that it is safe to remove the hardware device.
  - Press in on the digital card (1), and then remove the card from the slot (2).

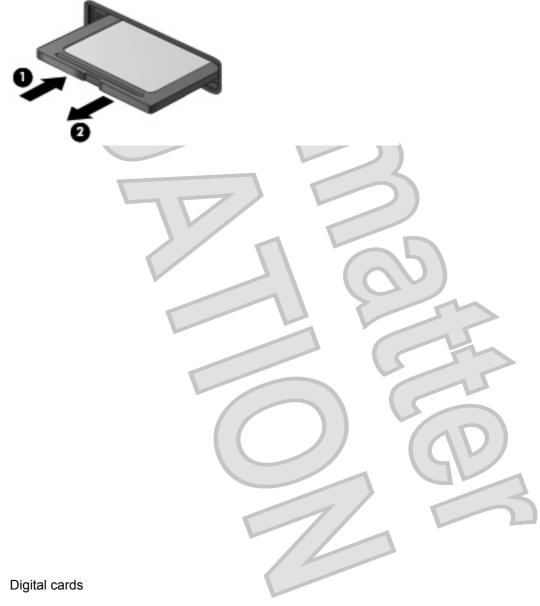

# 5 USB devices

## Using a USB device

Universal Serial Bus (USB) is a hardware interface that can be used to connect an optional external device, such as a USB keyboard, mouse, drive, printer, scanner, or hub. Devices can be connected to the system, an optional docking device, or an optional expansion product.

Some USB devices may require additional support software, which is usually included with the device. For more information about device-specific software, refer to the manufacturer's instructions.

The device has 2 USB ports, which support USB 1.0, USB 1.1, and USB 2.0 devices. Depending on the model, the device may also have an HP Mobile Drive, which supports an optional HP Mini Mobile Drive. An optional USB hub, optional docking device, or an optional expansion product provides additional USB ports that can be used with the device.

### Connecting a USB device

- △ CAUTION: To prevent damage to a USB connector, use minimal force to connect a USB device.
  - ▲ To connect a USB device, connect the USB cable for the device to the USB port.

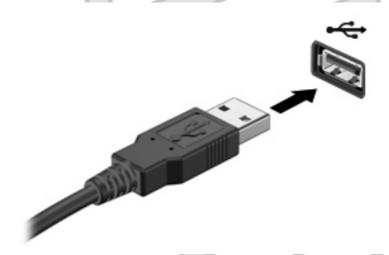

You will hear a sound when the device has been detected.

NOTE: When you connect a USB device, you may see a message in the notification area to let you know that the device is recognized by the system.

## Stopping and Removing a USB device

△ **CAUTION:** To prevent loss of information or an unresponsive system, use the following procedure to safely remove the USB device.

**CAUTION:** To prevent damage to a USB connector, do not pull on the cable to remove the USB device.

To remove a USB device

- Click the Safely Remove Hardware and Eject Media icon in the notification area, at the far right of the taskbar.
  - NOTE: To display the Safely Remove Hardware and Eject Media icon, click the **Show hidden** icons icon (the arrow at the left of the notification area).
- Click the name of the device in the list.
- NOTE: You are prompted that it is safe to remove the hardware device.
- Remove the device.

## **Using the HP Mobile Drive (select models only)**

The HP Mobile Drive is a USB port that allows you to add more storage to your device. The HP Mobile Drive can only be used with the HP Mini Mobile Drive (purchased separately).

### **Inserting the HP Mini Mobile Drive**

Insert the HP Mini Mobile Drive into the HP Mobile Drive, and then push in until the mini drive is firmly seated and flush with the outside of the device.

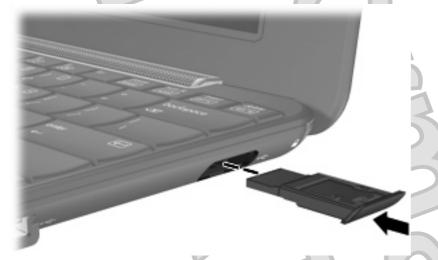

You will hear a sound when the device has been detected.

NOTE: When you connect a USB device, you may see a message in the notification area, at the far right of the taskbar, to let you know that the device is recognized by the system.

## Stopping and removing the HP Mini Mobile Drive

△ CAUTION: To prevent loss of information or an unresponsive system, stop the HP Mini Mobile Drive before removing it.

To stop and remove the HP Mini Mobile Drive:

- 1. Double-click the Safely Remove Hardware icon in the notification area.
- NOTE: To display the Safely Remove Hardware icon, click the **Show Hidden Icons** icon (< or <<) in the notification area.
- 2. Click the name of the device in the list.

- 3. Click **Stop**, and then click **OK**.
- 4. Remove the HP Mini Mobile Drive.

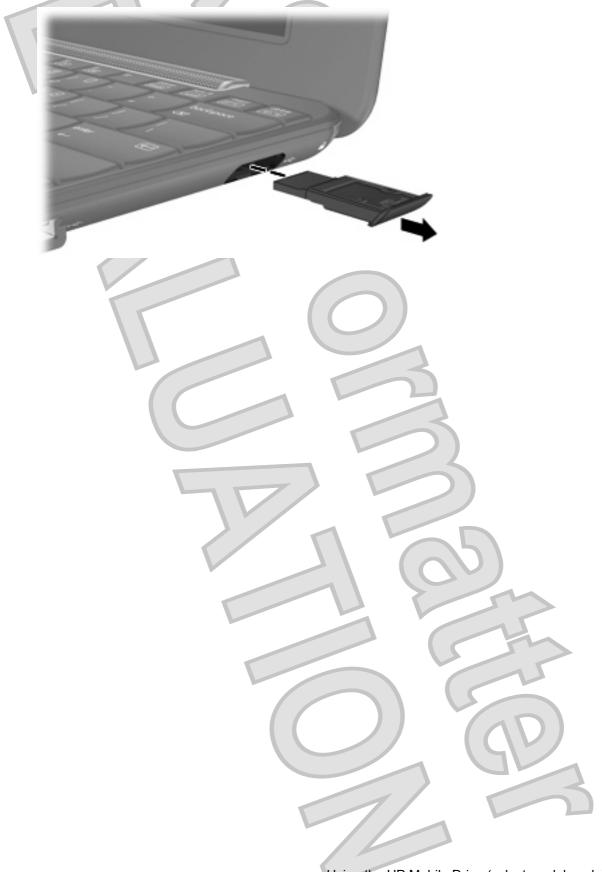

## 6 Drives

## Identifying installed drives

To view the drives installed on the device, select **Start > Computer**.

## **Handling drives**

Drives are fragile device components that must be handled with care. Refer to the following cautions before handling drives. Additional cautions are included with the procedures to which they apply.

△ **CAUTION:** To reduce the risk of damage to the device, damage to a drive, or loss of information, observe these precautions:

Before you move a device that is connected to an external hard drive, initiate Standby and allow the screen to clear, or properly disconnect the external hard drive.

Before handling a drive, discharge static electricity by touching the unpainted metal surface of the drive.

Do not touch the connector pins on a removable drive or on the device.

Handle a drive carefully; do not drop a drive or place items on it.

Before removing or inserting a drive, shut down the device. If you are unsure whether the device is off, in Standby, or in Hibernation, turn the device on and then shut it down through the operating system.

Do not use excessive force when inserting a drive into a drive bay.

Do not type on the keyboard or move the device while an optional optical drive is writing to a disc. The write process is sensitive to vibration.

When the battery is the only source of power, be sure that the battery is sufficiently charged before writing to media.

Avoid exposing a drive to temperature or humidity extremes.

Avoid exposing a drive to liquids. Do not spray the drive with cleaning products.

Remove media from a drive before removing the drive from the drive bay, or traveling with, shipping, or storing a drive.

If a drive must be mailed, place the drive in a bubble-pack mailer or other suitable protective packaging and label the package "FRAGILE."

Avoid exposing a drive to magnetic fields. Security devices with magnetic fields include airport walk-through devices and security wands. The airport security devices that check carry-on luggage, such as conveyor belts, use X-rays instead of magnetism and will not damage a drive.

## **Using external drives**

Removable external drives expand your options for storing and accessing information.

USB drives include the following types:

- 1.44-megabyte diskette drive
- Hard drive module (a hard drive with an adapter attached)
- **DVD-ROM Drive**
- DVD/CD-RW Combo Drive
- DVD+RW/R and CD-RW Combo Drive
- DVD±RW/R and CD-RW Combo Drive

## Using optional external devices

NOTE: For more information about required software and drivers, or to learn which device port to use, refer to the manufacturer's instructions.

To connect an external device:

- △ CAUTION: To reduce the risk of damage to the equipment when connecting a powered device, be sure that the device is turned off and the AC power cord is unplugged.
  - Connect the device.
  - 2. If you are connecting a powered device, plug the device power cord into a grounded AC outlet.
  - 3. Turn on the device.

To disconnect an unpowered external device, turn off the device, and then disconnect it. To disconnect a powered external device, turn off the device, disconnect it, and then unplug the AC power cord.

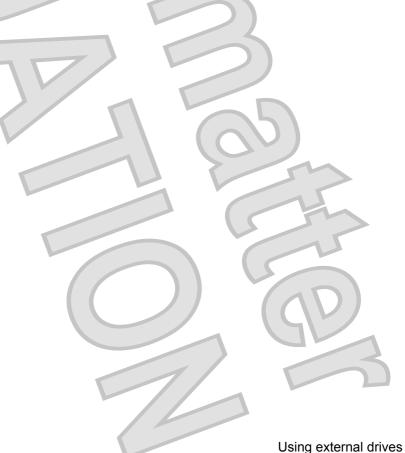

# 7 Memory modules

The device has one memory module compartment, which is located on the bottom of the device. The memory capacity of the device can be upgraded by replacing the existing memory module in the primary memory module slot.

- ▲ WARNING! To reduce the risk of electric shock and damage to the equipment, unplug the power cord
  and remove all batteries before installing a memory module.
- △ CAUTION: Electrostatic discharge (ESD) can damage electronic components. Before beginning any procedure, ensure that you are discharged of static electricity by touching a grounded metal object.

To add or replace a memory module:

- Save your work.
- Shut down the device and close the display.

If you are not sure whether the device is off or in Hibernation, turn the device on by sliding the power switch. Then shut down the device through the operating system.

- Disconnect all external devices connected to the device.
- 4. Unplug the power cord from the AC outlet.
- 5. Turn the device upside down on a flat surface.
- 6. Remove the battery from the device.
- Using a small Phillips screwdriver, loosen the 2 cover screws (1).
- 8. Lift the memory module compartment cover (2) away from the device.

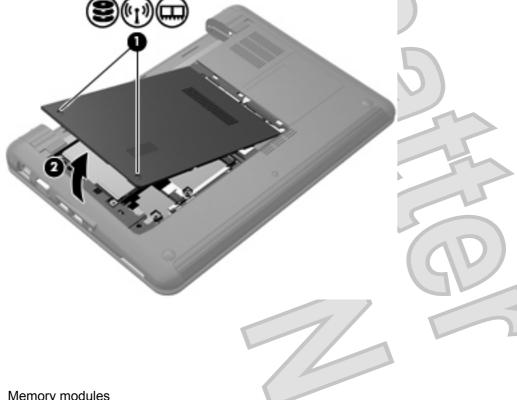

- Remove the existing memory module:
  - a. Pull away the retention clips (1) on each side of the memory module.The memory module tilts up.
    - △ **CAUTION**: To prevent damage to the memory module, hold the memory module by the edges only. Do not touch the components on the memory module.
  - **b.** Grasp the edge of the memory module **(2)**, and gently pull the module out of the memory module slot.

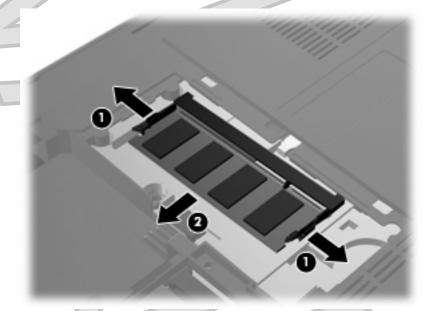

To protect a memory module after removal, place it in an electrostatic-safe container.

- 10. Insert a new memory module:
  - △ **CAUTION**: To prevent damage to the memory module, hold the memory module by the edges only. Do not touch the components on the memory module, and do not bend the memory module.
    - a. Align the notched edge (1) of the memory module with the tab in the memory module slot.
    - **b.** With the memory module at a 45-degree angle from the surface of the memory module compartment, press the module (2) into the memory module slot until it is seated.

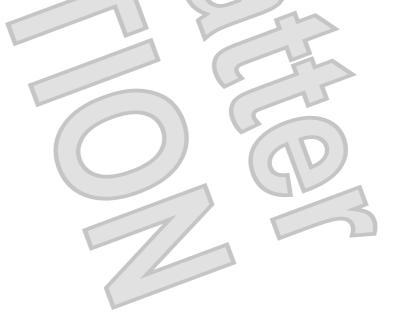

- **c.** Gently press the memory module **(3)** down, applying pressure to both the left and right edges of the memory module, until the retention clips snap into place.
  - △ **CAUTION**: To prevent damage to the memory module, be sure that you do not bend the memory module.

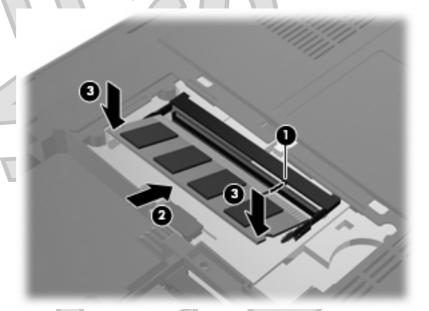

- 11. Align the tabs on the memory module compartment cover with the notches on the device, and then close the cover (1).
- 12. Tighten the 2 cover screws (2).

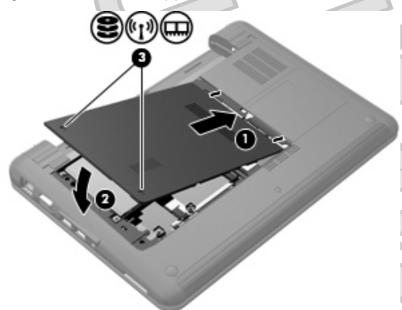

- **13.** Replace the battery.
- 14. Turn the device right-side up, and then reconnect external power and external devices.
- 15. Turn on the device.

#### Pointing devices and keyboard 8

## Setting pointing device preferences

Use Mouse Properties in Windows® to customize settings for pointing devices, such as button configuration, click speed, and pointer options.

To access Mouse Properties, select Start > Devices and Printers. Then, right-click the device representing your device, and select Mouse

## Using pointing devices

### **Using the TouchPad**

To move the pointer, slide your finger across the TouchPad surface in the direction you want the pointer to go. Use the TouchPad buttons like the corresponding buttons on an external mouse. To scroll up and down using the TouchPad vertical scroll zone, slide your finger up or down over the lines.

NOTE: If you are using the TouchPad to move the pointer, you must lift your finger off the TouchPad before moving it to the scroll zone. Simply sliding your finger from the TouchPad to the scroll zone will not activate the scrolling function.

#### Connecting an external mouse

You can connect an external USB mouse to the device using one of the USB ports on the device.

## Using the keyboard

## **Using hotkeys**

Hotkeys are combinations of the fn key (1) and one of the function keys (2).

The icons on the f1 through f4, and f6, f8, f10, and f11 keys represent the hotkey functions. Hotkey functions and procedures are discussed in the following sections.

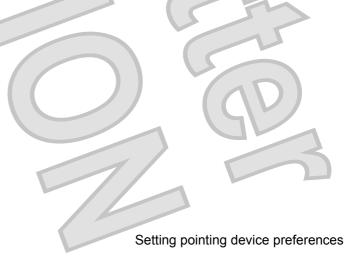

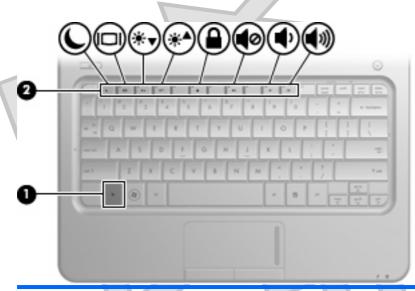

| Function   |                             | Hotkey |
|------------|-----------------------------|--------|
| C          | Initiate Standby.           | fn+f1  |
| 101        | Switch the image.           | fn+f2  |
| ☀⋆         | Decrease screen brightness. | fn+f3  |
| **         | Increase screen brightness. | fn+f4  |
|            | Initiate QuickLock.         | fn+f6  |
| <b>4</b> ⊘ | Mute device sound.          | fn+f8  |
| •          | Decrease device sound.      | fn+f10 |
| <b>∢</b> ® | Increase device sound.      | fn+f11 |

To use a hotkey command on the device keyboard, follow either of these steps:

Briefly press the fn key, and then briefly press the second key of the hotkey command.

– or –

Press and hold down the fn key, briefly press the second key of the hotkey command, and then
release both keys at the same time.

### **Initiating Standby (fn+f1)**

Press fn+f1 to initiate Standby.

When Standby is initiated, your information is stored in memory, the screen is cleared, and power is conserved. While the device is in Standby, the power light blinks.

△ CAUTION: To reduce the risk of information loss, save your work before initiating Standby.

The device must be on before you can initiate Standby.

NOTE: If a critical battery level occurs while the device is in Standby, the device initiates Hibernation and the information stored in memory is saved to the hard drive. The factory setting for critical battery action is Hibernate, but this setting can be changed in advanced power settings.

To exit Standby, briefly slide the power switch.

The function of the fn+f1 hotkey can be changed. For example, you can set the fn+f1 hotkey to initiate Hibernation instead of Standby.

NOTE: In all Windows operating system windows, references to the *sleep button* apply to the fn+f1 hotkey.

#### Switching the screen image (fn+f2)

Press fn+f2 to switch the screen image among display devices connected to the system. For example, if a monitor is connected to the device, pressing fn+f2 alternates the screen image from device display to monitor display to simultaneous display on both the device and the monitor.

Most external monitors receive video information from the device using the external VGA video standard. The fn+f2 hotkey can also alternate images among other devices receiving video information from the device.

The following video transmission types, with examples of devices that use them, are supported by the fn+f2 hotkey:

- LCD (device display)
- External VGA (most external monitors)

#### **Decreasing screen brightness (fn+f7)**

Press fn+f7 to decrease screen brightness. Hold down the hotkey to decrease the brightness level incrementally.

#### Increasing screen brightness (fn+f8)

Press fn+f8 to increase screen brightness. Hold down the hotkey to increase the brightness level incrementally.

#### Initiating QuickLock (fn+f6)

Press fn+f6 to initiate the QuickLock security feature.

QuickLock protects your information by displaying the operating system Log On window. While the Log On window is displayed, the device cannot be accessed until a Windows user password or a Windows administrator password is entered.

NOTE: Before you can use QuickLock, you must set a Windows user password or a Windows administrator password. For instructions, refer to Help and Support.

To use QuickLock, press fn+f6 to display the Log On window and lock the device. Then follow the instructions on the screen to enter your Windows user password or your Windows administrator password and access the device.

#### Muting speaker sound (fn+f8)

Press fn+f8 to mute speaker sound. Press the hotkey again to restore speaker sound.

### Decreasing speaker sound (fn+f10)

Press fn+f10 to decrease speaker sound. Hold down the hotkey to decrease speaker sound incrementally.

### **Increasing speaker sound (fn+f11)**

Press fn+f11 to increase speaker sound. Hold down the hotkey to increase speaker sound incrementally.

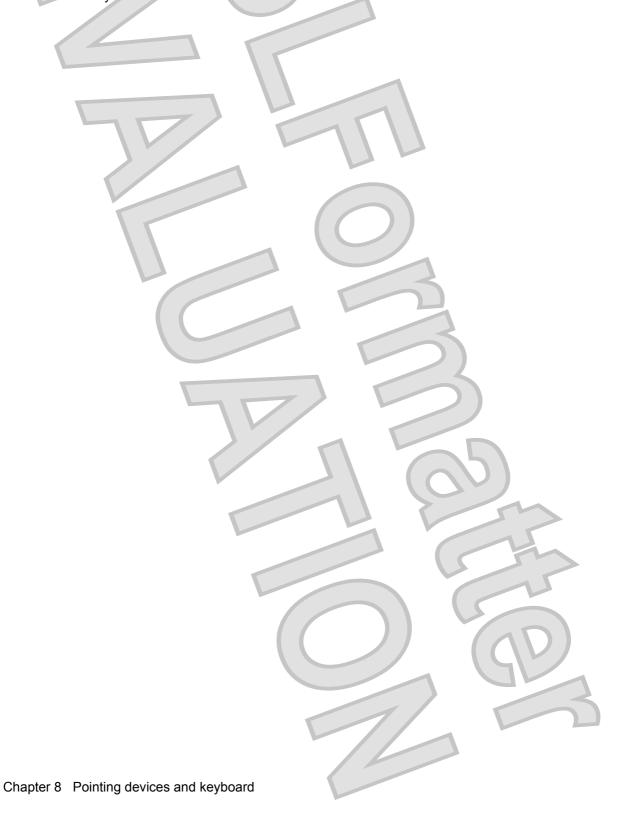

42

# 9 Power management

## Setting power options

### **Using power-saving states**

The computer has two power-saving states enabled at the factory: Sleep and Hibernation.

When Sleep is initiated, the power lights blink and the screen clears. Your work is saved to memory, letting you exit Sleep faster than exiting Hibernation. If the computer is in the Sleep state for an extended period or if the battery reaches a critical battery level while in the Sleep state, the computer initiates Hibernation.

When Hibernation is initiated, your work is saved to a hibernation file on the hard drive and the computer turns off.

- △ CAUTION: To prevent possible audio and video degradation, loss of audio or video playback functionality, or loss of information, do not initiate Sleep or Hibernation while reading from or writing to a disc or an external media card.
- NOTE: You cannot initiate any type of networking connection or perform any computer functions while the computer is in the Sleep state or in Hibernation.

#### Initiating and exiting Sleep

The system is set at the factory to initiate Sleep after 15 minutes of inactivity when running on battery power and 30 minutes of inactivity when running on external power.

Power settings and timeouts can be changed using Power Options in Windows® Control Panel.

With the device on, you can initiate Sleep in any of the following ways:

- Press fn+f5.
- Briefly press the power button.
- Close the display.
- Click Start, click the arrow next to the Shut down button, and then click Sleep.

You can exit Sleep in any of the following ways:

- Briefly press the power button.
- If the display is closed, open the display.
- Press a key on the keyboard or button on the remote control (select models only).
- Activate the TouchPad.

When the device exits Sleep, the power lights turn on and your work returns to the screen where you stopped working.

NOTE: If you have set a password to be required on wakeup, you must enter your Windows password before your work will return to the screen.

#### **Initiating and exiting Hibernation**

The system is set at the factory to initiate Hibernation after 1,080 minutes (18 hours) of inactivity when running on both battery power and external power, or when the battery reaches a critical battery level.

Power settings and timeouts can be changed using Power Options in Windows Control Panel.

To initiate Hibernation:

Click Start, click the arrow next to the Shut down button, and then click Hibernate.

To exit Hibernation:

Briefly press the power button.

The power lights turn on and your work returns to the screen where you stopped working.

NOTE: If you have set a password to be required on wakeup, you must enter your Windows password before your work will return to the screen.

### Using the battery meter

The battery meter is located in the notification area, at the far right of the taskbar. The battery meter allows you to quickly access power settings, view remaining battery charge, and select a different power plan.

- To display the percentage of remaining battery charge and the current power plan, move the pointer over the battery meter icon.
- To access Power Options, or to change the power plan, click the battery meter icon and select an item from the list.

Different battery meter icons indicate whether the device is running on battery or external power. The icon also displays a message if the battery has reached a low battery level, critical battery level, or reserve battery level.

To hide or display the battery meter icon:

- 1. Right-click the **Show hidden icons** icon (the arrow at the left side of the notification area).
- 2. Click Customize notification icons.
- 3. Under Behaviors, select Show icons and notifications for the Power icon.
- 4. Click **OK**.

### **Using power plans**

A power plan is a collection of system settings that manages how the computer uses power. Power plans can help you conserve power or maximize performance.

You can change power plan settings or create your own power plan.

#### Viewing the current power plan

Click the battery meter icon in the notification area, at the far right of the taskbar.

– or –

Select Start > Control Panel > System and Security > Power Options.

#### Selecting a different power plan

Click the battery meter icon in the notification area, and then select a power plan from the list.

- or -

Select Start > Control Panel > System and Security > Power Options, and then select a power plan from the list.

#### **Customizing power plans**

1. Click the battery meter icon in the notification area and then click **More power options**.

– or –

Select Start > Control Panel > System and Security > Power Options.

- 2. Select a power plan, and then click Change plan settings.
- 3. Change the settings as needed.
- 4. To change additional settings, click **Change advanced power settings** and make your changes.

### Setting password protection on wakeup

To set the device to prompt for a password when the device exits Sleep or Hibernation, follow these steps:

- 1. Select Start > Control Panel > System and Security > Power Options.
- 2. In the left pane, click Require a password on wakeup.
- 3. Click Change Settings that are currently unavailable.
- Click Require a password (recommended).
- NOTE: If you need to create a user account password or change your current user account password, click **Create or change your user account password**, and then follow the on-screen instructions. If you do not need to create or change a user account password, go to step 5.
- Click Save changes.

## **Using external AC power**

External AC power is supplied through one of the following devices:

- ▲ WARNING! To reduce potential safety issues, use only the AC adapter provided with the device, a replacement AC adapter provided by HP, or a compatible AC adapter purchased from HP.
  - Approved AC adapter
  - Optional docking device or expansion product

Connect the device to external AC power under any of the following conditions:

- ▲ WARNING! Do not charge the device battery while you are onboard aircraft.
  - When you are charging or calibrating a battery
  - When you are installing or modifying system software
  - When you are writing information to a CD or DVD

When you connect the device to external AC power, the following events occur:

- The battery begins to charge.
- If the device is turned on, the battery meter icon in the notification area changes appearance.

When you disconnect external AC power, the following events occur:

- The device switches to battery power.
- The display brightness is automatically decreased to save battery life. To increase display brightness, press the fn+f8 hotkey or reconnect the AC adapter.

### Connecting the AC adapter

Plug the power cord into an AC outlet that is easily accessible at all times.

Disconnect power from the device by unplugging the power cord from the AC outlet (not by unplugging the power cord from the device).

If provided with a 3-pin attachment plug on the power cord, plug the cord into a grounded (earthed) 3-pin outlet. Do not disable the power cord grounding pin, for example, by attaching a 2-pin adapter. The grounding pin is an important safety feature.

To connect the device to external AC power:

- 1. Plug the AC adapter into the power connector (1) on the device.
- 2. Plug the power cord into the AC adapter (2).
- Plug the other end of the power cord into an AC outlet (3).

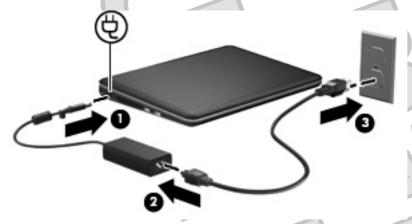

## **Testing an AC adapter**

Test the AC adapter if the device exhibits any of the following symptoms when it is connected to AC power:

- The device will not turn on.
- The display does not turn on.
- The power light is off.

46

To test the AC adapter:

- 1. Remove the battery from the device.
- Connect the AC adapter to the device, and then plug it into an AC outlet.
- 3. Turn on the device.
  - If the power light turns **on**, the AC adapter is working properly.

Contact technical support for information on obtaining a replacement AC power adapter.

## **Using battery power**

When a charged battery is in the computer and the computer is not plugged into external power, the computer runs on battery power. When the computer is plugged into external AC power, the computer runs on AC power.

If the computer contains a charged battery and is running on external AC power supplied through the AC adapter, the computer switches to battery power if the AC adapter is disconnected from the computer.

NOTE: The display brightness is decreased to save battery life when you disconnect AC power. To increase display brightness, use the fn+f8 hotkey or reconnect the AC adapter.

You can keep a battery in the computer or in storage, depending on how you work. Keeping the battery in the computer whenever the computer is plugged into AC power charges the battery and also protects your work in case of a power outage. However, a battery in the computer slowly discharges when the computer is off and unplugged from external power.

⚠ **WARNING!** To reduce potential safety issues, use only the battery provided with the computer, a replacement battery provided by HP, or a compatible battery purchased from HP.

Computer battery life varies, depending on power management settings, programs running on the computer, display brightness, external devices connected to the computer, and other factors.

## Finding battery information in Help and Support

The Help and Support Power and Battery Learning Center provides the following tools and information:

- Battery Check tool to test battery performance
- Information on calibration, power management, and proper care and storage to maximize battery life
- Information on battery types, specifications, life cycles, and capacity

To access battery information:

▲ Select Start > Help and Support > Learn > Power and Battery Learning Center.

## **Using Battery Check**

Battery Check, a part of the HP Support Assistant, provides information on the status of the battery installed in the computer.

#### To run Battery Check:

- Connect the AC adapter to the computer.
  - NOTE: The computer must be connected to external power for Battery Check to function properly.
- 2. Select Start > Help and Support > Troubleshoot > Power, Thermal and Mechanical >Battery Check.

Battery Check examines the battery and its cells to see if they are functioning properly, and then reports the results of the examination.

## Displaying the remaining battery charge

▲ Move the pointer over the battery meter icon in the notification area, at the far right of the taskbar.

### Inserting or removing the battery

△ CAUTION: Removing a battery that is the sole power source may cause loss of information. To prevent loss of information, save your work and initiate Hibernation or shut down the device through Windows before removing the battery.

#### To insert the battery:

- Disconnect all external devices.
- 2. If the device is connected to AC power, unplug the power cord from the AC outlet.
- 3. Turn the device upside down on a flat surface.
- 4. Align the tabs on the battery with the notches on the device (1), and then insert the battery into the battery bay. The battery release latches (2) automatically lock the battery into place.

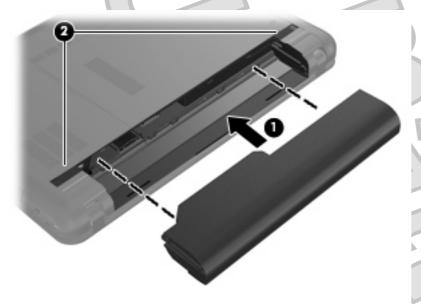

#### To remove the battery:

- 1. Disconnect all external devices.
- 2. If the device is connected to AC power, unplug the power cord from the AC outlet.
- Turn the device upside down on a flat surface.

4. Slide the battery release latches (1) to release the battery, and then remove the battery (2).

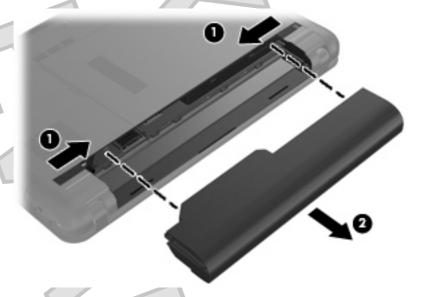

### Charging a battery

△ WARNING! Do not charge the computer battery while you are onboard aircraft.

The battery charges whenever the computer is plugged into external power through an AC adapter, an optional power adapter, an optional expansion product, or an optional docking device.

The battery charges whether the computer is off or in use, but it charges faster when the computer is off.

Charging may take longer if a battery is new, has been unused for 2 weeks or more, or is much warmer or cooler than room temperature.

To prolong battery life and optimize the accuracy of battery charge displays, follow these recommendations:

- If you are charging a new battery, charge it fully before turning on the computer.
- Charge the battery until the battery light turns off.
- NOTE: If the computer is on while the battery is charging, the battery meter in the notification area may show 100 percent charge before the battery is fully charged.
- Allow the battery to discharge below 5 percent of a full charge through normal use before charging
  it.
- If the battery has been unused for one month or more, calibrate the battery instead of simply charging it.

The battery light displays charge status:

- On: The battery is charging.
- Blinking: The battery has reached a low battery level or critical battery level and is not charging.
- Off: The battery is fully charged, in use, or not installed.

### Maximizing battery discharge time

Battery discharge time varies depending on the features you use while on battery power. Maximum discharge time gradually shortens, as the battery storage capacity naturally degrades.

Tips for maximizing battery discharge time:

- Lower the brightness on the display.
- Check the Power saver setting in Power Options.
- Remove the battery from the device when it is not being used or charged.
- Store the battery in a cool, dry location.

### **Managing low battery levels**

The information in this section describes the alerts and system responses set at the factory. Some low-battery alerts and system responses can be changed using Power Options in Windows Control Panel. Preferences set using Power Options do not affect lights.

#### Identifying low battery levels

When a battery that is the sole power source for the computer reaches a low battery level, the battery light blinks.

If a low battery level is not resolved, the device enters a critical battery level, and the battery light begins blinking rapidly.

The computer takes the following actions for a critical battery level:

- If Hibernation is enabled and the device is on or in the Sleep state, the device initiates Hibernation.
- If Hibernation is disabled and the device is on or in the Sleep state, the device remains briefly in the Sleep state, and then shuts down and loses any unsaved information.

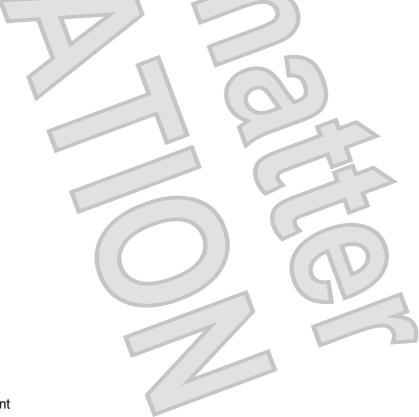

#### Resolving a low battery level

△ CAUTION: To reduce the risk of losing information when the computer reaches a critical battery level and has initiated Hibernation, do not restore power until the power lights turn off.

#### Resolving a low battery level when external power is available

- Connect one of the following devices:
  - AC adapter
  - Optional expansion product or docking device
  - Optional power adapter

#### Resolving a low battery level when a charged battery is available

- 1. Turn off the computer or initiate Hibernation.
- 2. Remove the discharged battery, and then insert a charged battery.
- 3. Turn on the computer.

#### Resolving a low battery level when no power source is available

Initiate Hibernation.

- or -

Save your work and shut down the computer.

#### Resolving a low battery level when the computer cannot exit Hibernation

When the computer lacks sufficient power to exit Hibernation, follow these steps:

- 1. Insert a charged battery or plug the computer into external power.
- Exit Hibernation by pressing the power button.

## **Calibrating a battery**

Calibrate a battery under the following conditions:

- When battery charge displays seem inaccurate
- When you observe a significant change in battery run time

Even if a battery is heavily used, it should not need to be calibrated more than once a month. It is also not necessary to calibrate a new battery.

#### Step 1: Fully charge the battery

- ▲ WARNING! Do not charge the device battery while you are onboard aircraft.
- NOTE: The battery charges whether the device is off or in use, but it charges faster when the device is off.

To fully charge the battery:

- Insert the battery into the device.
- Connect the device to an AC adapter, optional power adapter, optional expansion product, or optional docking device, and then plug the adapter or device into external power.

The battery light on the device turns on.

3. Leave the device plugged into external power until the battery is fully charged.

The battery light on the device turns off.

#### **Step 2: Disable Hibernation and Sleep**

- 1. Click the battery meter icon in the notification area, and then click **More power options**.
  - or –

Select Start > Control Panel > System and Security > Power Options.

- 2. Under the current power plan, click Change plan settings.
- Record the Turn off the display settings listed in the On battery column so that you can reset them after the calibration.
- 4. Change the Turn off the display settings to Never.
- 5. Click Change advanced power settings.
- 6. Click the plus sign next to Sleep, and then click the plus sign next to Hibernate after.
- 7. Record the On battery setting under Hibernate after so that you can reset it after the calibration.
- 8. Change the On battery setting to Never.
- 9. Click OK.
- 10. Click Save changes.

#### Step 3: Discharge the battery

The device must remain on while the battery is being discharged. The battery can discharge whether or not you are using the device, but the battery will discharge faster while you are using it.

- If you plan to leave the device unattended during the discharge, save your information before beginning the discharge procedure.
- If you use the device occasionally during the discharge procedure and have set energy-saving timeouts, expect the following performance from the system during the discharge process:
  - The monitor will not turn off automatically.
  - Hard drive speed will not decrease automatically when the device is idle.
  - System-initiated Hibernation will not occur.

To discharge a battery:

- 1. Unplug the device from its external power source, but do *not* turn off the device.
- 2. Run the device on battery power until the battery is discharged. The battery light begins to blink when the battery has discharged to a low battery level. When the battery is discharged, the battery light turns off and the device shuts down.

#### **Step 4: Fully recharge the battery**

To recharge the battery:

- 1. Plug the device into external power and maintain external power until the battery is fully recharged. When the battery is recharged, the battery light on the device turns off.
  - You can use the device while the battery is recharging, but the battery will charge faster if the device is off.
- 2. If the device is off, turn it on when the battery is fully charged and the battery light has turned off.

#### **Step 5: Reenable Hibernation and Sleep**

- △ **CAUTION:** Failure to reenable Hibernation after calibration may result in a full battery discharge and information loss if the device reaches a critical battery level.
  - 1. Click the battery meter icon in the notification area, and then click More power options.
    - or –

Select Start > Control Panel > System and Security > Power Options.

- 2. Under the current power plan, click **Change plan settings**.
- 3. Reenter the settings that you recorded for the items in the **On battery** column.
- 4. Click Change advanced power settings.
- 5. Click the plus sign next to **Sleep**, and then click the plus sign next to **Hibernate after**.
- 6. Reenter the setting that you recorded for **On battery**.
- 7. Click OK.
- 8. Click Save changes.

## Conserving battery power

- Select the Power saver power plan through Power Options under System and Security in Windows Control Panel.
- Turn off wireless and local area network (LAN) connections and exit modem applications when you are not using them.
- Disconnect external devices that are not plugged into an external power source, when you are not using them.
- Stop, disable, or remove any external media cards that you are not using.
- Use the fn+f7 and fn+f8 hotkeys to adjust screen brightness as needed.
- If you leave your work, initiate Sleep or Hibernation, or shut down the device.

### Storing a battery

△ **CAUTION:** To prevent damage to a battery, do not expose it to high temperatures for extended periods of time.

If a computer will be unused and unplugged from external power for more than 2 weeks, remove the battery and store it separately.

To prolong the charge of a stored battery, place it in a cool, dry place.

Calibrate a battery before using it if it has been stored for one month or more.

### Disposing of a used battery

▲ WARNING To reduce the risk of fire or burns, do not disassemble, crush, or puncture; do not short external contacts; do not dispose of in fire or water.

For additional information, refer to the *Regulatory, Safety and Environmental Notices* included with this device.

## Shutting down the device

△ CAUTION: Unsaved information will be lost when the device is shut down.

The Shut down command closes all open programs, including the operating system, and then turns off the display and device.

Shut down the device under any of the following conditions:

- When you need to replace the battery or access components inside the device
- When you are connecting an external hardware device that does not connect to a USB port
- When the device will be unused and disconnected from external power for an extended period

Although you can shut down the device with the power button, the recommended procedure is to use the Windows Shut down command.

To shut down the device:

- NOTE: If the device is in the Sleep state or in Hibernation, you must first exit Sleep or Hibernation before shutdown is possible.
  - 1. Save your work and close all open programs.
  - Click Start.
  - Click Shut down.

If the device is unresponsive and you are unable to use the preceding shutdown procedures, try the following emergency procedures in the sequence provided:

- Press ctrl+alt+delete, and then click the Power button.
- Press and hold the power button for at least 5 seconds.
- Disconnect the device from external power and remove the battery.

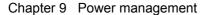

# 10 Security

## Protecting the device

Standard security features provided by the Windows operating system and the non-Windows Setup Utility can protect your personal settings and data from a variety of risks.

Follow the procedures in this chapter to use the following features:

- Passwords
- Firewall software
- Critical security updates

NOTE: Security solutions are designed to act as deterrents, but they may not deter software attacks or prevent the device from being mishandled or stolen.

NOTE: Before you send your device for service, remove all password settings.

| Device risk                                                                                      | Security feature                         |
|--------------------------------------------------------------------------------------------------|------------------------------------------|
| Unauthorized use of the device                                                                   | • QuickLock                              |
|                                                                                                  | • Power-on password                      |
| Unauthorized access to data                                                                      | Firewall software                        |
|                                                                                                  | Windows updates                          |
| Unauthorized access to Setup Utility, BIOS settings, and other system identification information | Administrator password                   |
| Ongoing or future threats to the device                                                          | Critical security updates from Microsoft |
| Unauthorized access to a Windows user account                                                    | User password                            |

## **Using passwords**

A password is a group of characters that you choose to secure your device information. Several types of passwords can be set, depending on how you want to control access to your information. Passwords can be set in Windows or in the non-Windows Setup Utility preinstalled on the device.

△ CAUTION: To prevent being locked out of the device, record each password you set. Because most passwords are not displayed as they are set, changed, or deleted, it is essential to record each password immediately and store it in a secure place.

You can use the same password for a Setup Utility feature and for a Windows security feature. You can also use the same password for more than one Setup Utility feature.

Use the following guidelines when setting a password in Setup Utility:

- A password can be any combination of up to 8 letters and numbers and is case sensitive.
- A password set in the Setup Utility must be entered at a Setup Utility prompt. A password set in Windows must be entered at a Windows prompt.

Use the following tips for creating and saving passwords:

- When creating passwords, follow requirements set by the program.
- Write down your passwords and store them in a secure place away from the device.
- Do not store passwords in a file on the device.
- Do not use your name or other personal information that could be easily discovered by an outsider.

The following sections list Windows and Setup Utility passwords and describe their functions. For additional information about Windows passwords, such as screen-saver passwords, select **Start > Help and Support**.

## **Setting passwords in Windows**

| Password               | Function                                                                                                    |
|------------------------|----------------------------------------------------------------------------------------------------|
| Administrator password | Protects administrator-level access to device contents.  NOTE: This password cannot be used to access Setup Utility contents.                                                                                                    |
| User password          | Protects access to a Windows user account. It also protects access to the device contents and must be entered when you exit Standby or Hibernation.                                                                                                    |
| QuickLock              | Protects the device by requiring a password to be entered in the Windows Log On dialog box before you access the device.  After you set a user or administrator password, follow these steps:  1. Initiate QuickLock by pressing fn+f6.  2. Exit QuickLock by entering your Windows user or administrator password. |

## **Setting passwords in Setup Utility**

| Password                | Function                                                                                                    |
|-------------------------|----------------------------------------------------------------------------------------------------|
| Administrator password* | Protects access to Setup Utility.                                                                                    |
|                         | After this password is set, it must be entered each time you access Setup Utility.                                   |
|                         | <b>CAUTION:</b> If you forget your administrator password, you cannot access Setup Utility.                          |
| Power-on password*      | Protects access to the device contents.                                                                              |
|                         | After this password is set, it must be entered each time you turn on or restart the device, or exit Hibernation.     |
|                         | <b>CAUTION:</b> If you forget your power-on password, you cannot turn on or restart the device, or exit Hibernation. |

<sup>\*</sup>For details about each of these passwords, refer to the following topics.

#### **Administrator password**

Your administrator password protects the configuration settings and system identification information in Setup Utility. After this password is set, you must enter it each time you access Setup Utility.

Your administrator password is not interchangeable with an administrator password set in Windows, nor is it displayed as it is set, entered, changed, or deleted. Be sure that you record your password and store it in a safe place.

#### Managing an administrator password

To set, change, or delete this password, follow these steps:

- Open the Setup Utility by turning on or restarting the device, and then pressing f10 while the "F10 = BIOS Setup Options" message is displayed in the lower-left corner of the screen.
- Use the arrow keys to select **Security > Set Administrator Password**, and then press enter. 2.
  - To set an administrator password, type your password in the Enter New Password and Confirm New Password fields, and then press enter.
  - To change an administrator password, type your current password in the Enter Current Password field, type a new password in the Enter New Password and Confirm New Password fields, and then press enter.
  - To delete an administrator password, type your current password in the Enter Password field, and then press enter 4 times.
- To save your changes and exit the Setup Utility, use the arrow keys to select Exit > Exit Saving Changes.

Your changes go into effect when the device restarts.

#### Entering an administrator password

At the Enter Password prompt, type your administrator password, and then press enter. After 3 unsuccessful attempts to enter the administrator password, you must restart the device and try again.

#### Power-on password

Your power-on password prevents unauthorized use of the device. After this password is set, it must be entered each time you turn on or restart the device, or exit Hibernation. A power-on password is not displayed as it is set, entered, changed, or deleted.

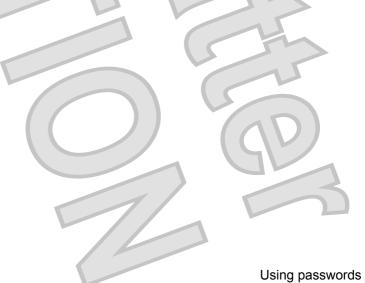

#### Managing a power-on password

To set, change, or delete this password, follow these steps:

- Open the Setup Utility by turning on or restarting the device, and then pressing f10 while the "F10 = BIOS Setup Options" message is displayed in the lower-left corner of the screen.
- 2. Use the arrow keys to select **Security > Set Power-On Password**, and then press enter.
  - To set a power-on password, type your password in the **Enter New Password** and **Confirm New Password** fields, and then press enter.
  - To change a power-on password, type your current password in the Enter Current
     Password field, type a new password in the Enter New Password and Confirm New
     Password fields, and then press enter.
  - To delete a power-on password, type your current password in the Enter Current
     Password field, and then press enter 4 times.
- To save your changes and exit the Setup Utility, use the arrow keys to select Exit > Exit Saving Changes.

Your changes go into effect when the device restarts.

#### **Entering a power-on password**

At the **Enter Password** prompt, type your password, and then press enter. After 3 unsuccessful attempts to enter the password, you must restart the device and try again.

## Using antivirus software

When you use the device for e-mail or Internet access, you expose it to computer viruses that can disable the operating system, programs, or utilities or cause them to function abnormally.

NOTE: HP recommends that you install antivirus software to help protect your device.

Antivirus software can detect most viruses, destroy them, and in most cases, repair damage they have caused. To provide ongoing protection against newly discovered viruses, antivirus software must be kept up to date.

NOTE: For more information about computer viruses, type viruses in the Search field in Help and Support.

## **Using firewall software**

When you use the device for e-mail, network, or Internet access, unauthorized persons may be able to gain access to the device, your personal files, and information about you. Use the firewall software preinstalled on the device to protect your privacy.

Firewall features include logging and reporting of network activity, and automatic monitoring of all incoming and outgoing traffic. Refer to the firewall user guide or contact your firewall manufacturer for more information.

NOTE: Under some circumstances a firewall can block access to Internet games, interfere with printer or file sharing on a network, or block authorized e-mail attachments. To temporarily resolve the problem, disable the firewall, perform the task that you want to perform, and then reenable the firewall. To permanently resolve the problem, reconfigure the firewall.

## Installing critical updates

△ CAUTION: Microsoft sends alerts regarding critical updates. To protect the device from security breaches and device viruses, install all critical updates from Microsoft as soon as you receive an alert.

Updates to the operating system and other software may have become available after the device was shipped. To be sure that all available updates are installed on the device, observe these guidelines:

- Run Windows Update as soon as possible after you set up your device. Use the update link at Start > All Programs > Windows Update.
- Run Windows Update at regular intervals, such as once a month.
- Obtain updates to Windows and other Microsoft programs, as they are released, from the Microsoft Web site and through the updates link in Help and Support.

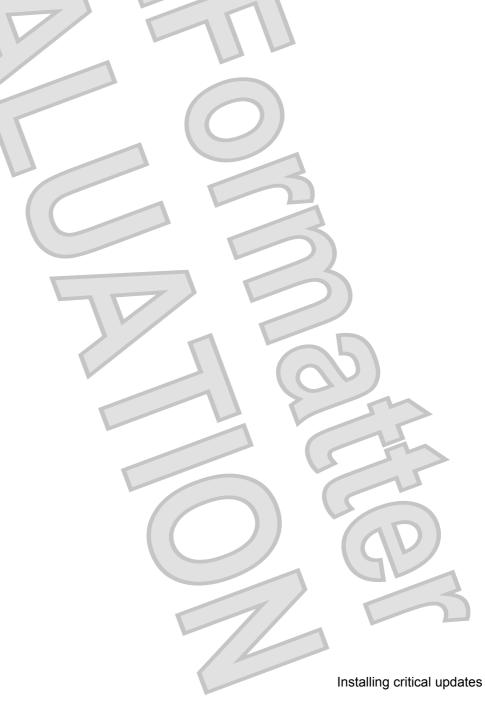

# 11 Backup and recovery

Recovery after a system failure is as complete as your most current backup. HP recommends that you create recovery discs immediately after software setup. As you add new software and data files, you should continue to back up your system on a regular basis to maintain a reasonably current backup.

Tools provided by the operating system and HP Recovery Manager software are designed to help you with the following tasks for safeguarding your information and restoring it in case of a system failure:

- Creating a set of recovery discs (Recovery Manager software feature). Recovery discs are used
  to start up (boot) your computer and restore the operating system and software programs to factory
  settings in case of system failure or instability.
- Backing up your information regularly to protect your important system files.
- Creating system restore points (operating system feature). System restore points allow you to reverse undesirable changes to your computer by restoring the computer to an earlier state.
- Recovering a program or driver (Recovery Manager software feature). This feature helps you
  reinstall a program or driver without performing a full system recovery.
- Performing a full system recovery (Recovery Manager software feature). With Recovery Manager, you can recover your full factory image if you experience system failure or instability. Recovery Manager works from a dedicated recovery partition (select models only) on the hard drive or from recovery discs you create.
- NOTE: If your computer includes a solid-state drive (SSD), you may not have a recovery partition. Recovery discs have been included for computers that do not have a partition. Use these discs to recover your operating system and software. To check for the presence of a recovery partition, select **Start > Computer**. If the partition is present, an HP Recovery drive is listed in the Hard Disk Drives section of the window.

## **Creating recovery discs**

HP recommends that you create recovery discs to be sure that you can restore your system to its original factory state if you experience serious system failure or instability. Create these discs after setting up the computer for the first time.

Handle these discs carefully and keep them in a safe place. The software allows the creation of only one set of recovery discs.

NOTE: If your computer does not include an internal optical drive, you can use an optional external optical drive (purchased separately) to create recovery discs, or you can purchase recovery discs for your computer from the HP Web site.

Note the following guidelines before creating recovery discs:

- You will need high-quality DVD-R, double-layer DVD-R, DVD+R, double-layer DVD+R, BD-R (writable Blu-ray), or CD-R discs. All these discs are purchased separately. DVDs and BDs have a much higher capacity than CDs. If you use CDs, up to 20 discs may be required, whereas only a few DVDs or BDs are required.
  - NOTE: Read-write discs, such as CD-RW, DVD±RW, double-layer DVD±RW, and BD-RE (rewritable Blu-ray) discs, are not compatible with the Recovery Manager software.
- The computer must be connected to AC power during this process.
- Only one set of recovery discs can be created per computer.
- Number each disc before inserting it into the optical drive.
- If necessary, you can exit the program before you have finished creating the recovery discs. The next time you open Recovery Manager, you will be prompted to continue the disc creation process.

To create a set of recovery discs:

- Select Start > All Programs > Recovery Manager > Recovery Manager.
  - Recovery Manager opens.
- 2. Click Advanced Options.
  - NOTE: If you are operating the computer on battery power, you will be prompted to connect to AC power before you can go to the next step.
- Click Recovery disc creation, and then click Next.
- Follow the on-screen instructions.

## Backing up your information

## When to back up

- On a regularly scheduled basis
- NOTE: Set reminders to back up your information periodically.
- Before the computer is repaired or restored
- Before you add or modify hardware or software

## **Backup suggestions**

- Create a set of recovery discs using Recovery Manager.
- Create system restore points using the Windows® System Restore feature, and periodically copy them to disc.
- Store personal files in the Documents folder and back up this folder periodically.
- Back up templates stored in their associated programs.
- Save customized settings in a window, toolbar, or menu bar by taking a screen shot of your settings.
   The screen shot can be a time-saver if you have to reset your preferences.

To copy the screen and paste it into a word-processing document, follow these steps:

- a. Display the screen.
- **b.** Copy the screen:

To copy only the active window, press alt+fn+prt sc.

To copy the entire screen, press fn+prt sc.

c. Open a word-processing document, and then select Edit > Paste.

### Using system restore points

When you back up your system, you are creating a system restore point. A system restore point allows you to save and name a snapshot of your hard drive at a specific point in time. You can then recover back to that point if you want to reverse subsequent changes made to your system.

NOTE: Recovering to an earlier restore point does not affect data files saved or e-mails created since the last restore point.

You also can create additional restore points to provide increased protection for your system files and settings.

#### When to create restore points

- Before you add or extensively modify software or hardware
- Periodically, whenever the system is performing optimally
- NOTE: If you revert to a restore point and then change your mind, you can reverse the restoration.

#### Create a system restore point

- 1. Select Start > Control Panel > System and Security > System.
- In the left pane, click System Protection.
- Click the System Protection tab.
- 4. Under Protection Settings, select the disk for which you want to create a restore point.
- 5. Click Create.

The System Protection window opens.

Follow the on-screen instructions.

#### Restore to a previous date and time

To revert to a restore point (created at a previous date and time), when the computer was functioning optimally, follow these steps:

- 1. Select Start > Control Panel > System and Security > System
- In the left pane, click System protection.
- Click the System Protection tab.
- Click the System Restore button, and then click Next.

The System Restore window opens.

5. Follow the on-screen instructions.

62

## Performing a recovery

NOTE: You can recover only files that you have previously backed up. HP recommends that you use HP Recovery Manager to create an entire drive backup as soon as you set up your computer.

Recovery Manager software allows you to repair or restore the system if you experience system failure or instability. Recovery Manager works from recovery discs or from a dedicated recovery partition (select models only) on the hard drive. However, if your computer includes a solid-state drive (SSD), you may not have a recovery partition. If that is the case, recovery discs have been included with your computer. Use these discs to recover your operating system and software.

NOTE: Windows has its own built-in repair features, such as System Restore and driver roll-back capabilities. If you have not already tried these features, try them before using Recovery Manager.

**NOTE:** Recovery Manager recovers only software that was preinstalled at the factory. Software not provided with this computer must be downloaded from the manufacturer's Web site or reinstalled from the disc provided by the manufacturer.

#### Recovering from the recovery discs

To restore the system from the recovery discs:

- Back up all personal files.
- 2. Insert the first recovery disc into the optical drive and restart the computer.
- Follow the on-screen instructions.

#### Recovering from the dedicated recovery partition (select models only)

NOTE: If your computer includes an SSD, you may not have a recovery partition. You will not be able to recover using this procedure. Recovery discs have been included for computers that do not have a partition. Use these discs to recover your operating system and software.

On some models, you can perform a recovery from the partition on the hard drive from either the Start button or f11. This restores the computer to it's factory condition.

To restore the system from the partition, follow these steps:

- Access Recovery Manager in either of the following ways:
  - Select Start > All Programs > Recovery Manager > Recovery Manager.
    - or –
  - Restart the computer and press f11 while the "Press <F11> for recovery" message is displayed on the screen. Then select Recovery Manager.

Recovery Manager opens.

- 2. Click Advanced Options.
- Click System recovery, and then click Next.
- 4. Follow the on-screen instructions.

## 12 Software updates

Updated versions of the software provided with your device may be available on the HP Web site.

Most software and BIOS updates on the HP Web site are packaged in compressed files called *SoftPags*.

Some download packages contain a file named Readme.txt, which contains information regarding installing and troubleshooting the file.

To update the software, follow these steps, which are explained in the remainder of this guide:

- 1. Identify your device model, product category, and series or family. Prepare for a system BIOS update by identifying the BIOS version currently installed on the device.
  - If your device is connected to a network, consult the network administrator before installing any software updates, especially system BIOS updates.
- NOTE: The device system BIOS is stored on the system ROM. The BIOS initializes the operating system, determines how the device will interact with the hardware devices, and provides for data transfer among hardware devices, including the time and date.
- 2. Access the updates on the HP Web site at <a href="http://www.hp.com">http://www.hp.com</a>.
- 3. Install the updates.

## **Updating the BIOS**

To update the BIOS, first determine what BIOS version you currently have and then download and install the new BIOS.

#### **Determining the BIOS version**

To determine whether available BIOS updates contain later BIOS versions than those currently installed on the device, you need to know the version of the system BIOS currently installed.

BIOS version information (also known as *ROM date* and *System BIOS*) can be displayed by opening the Setup Utility.

To display the BIOS information:

- Open the Setup Utility by turning on or restarting the device, and then pressing f10 while the "F10 = BIOS Setup Options" message is displayed in the lower-left corner of the screen.
- 2. If the Setup Utility does not open with the system information displayed, use the arrow keys to select the **Main** menu.
  - When the Main menu is selected, BIOS and other system information is displayed.
- 3. To exit the Setup Utility, use the arrow keys to select **Exit > Exit Discarding Changes**, and then press enter.

#### Downloading a BIOS update

△ CAUTION: To prevent damage to the device or an unsuccessful installation, download and install a BIOS update only when the device is connected to reliable external power using the AC adapter. Do not download or install a BIOS update while the device is running on battery power, docked in an optional docking device, or connected to an optional power source. During the download and installation, follow these instructions:

Do not disconnect power from the device by unplugging the power cord from the AC outlet.

Do not shut down the device or initiate Standby or Hibernation.

Do not insert, remove, connect, or disconnect any device, cable, or cord.

To download a BIOS update:

- 1. Access the page on the HP Web site that provides software for your device:
  - Select Start > Help and Support > Maintain, and then select the software and drivers update.
- Follow the instructions on the screen to identify your device and access the BIOS update you want to download.
- At the download area, follow these steps:
  - a. Identify the BIOS update that is later than the BIOS version currently installed on your device. Make a note of the date, name, or other identifier. You may need this information to locate the update later, after it has been downloaded to your hard drive.
  - Follow the instructions on the screen to download your selection to the hard drive.
     Make a note of the path to the location on your hard drive where the BIOS update will be downloaded. You will need to access this path when you are ready to install the update.
- NOTE: If you connect your device to a network, consult the network administrator before installing any software updates, especially system BIOS updates.

BIOS installation procedures vary. Follow any instructions that are displayed on the screen after the download is complete. If no instructions are displayed, follow these steps:

- Open Windows Explorer by selecting Start > Computer.
- 2. Double-click your hard drive designation. The hard drive designation is typically Local Disk (C:).
- 3. Using the hard drive path you recorded earlier, open the folder on your hard drive that contains the update.
- Double-click the file that has an .exe extension (for example, filename.exe).
   The BIOS installation begins.
- Complete the installation by following the instructions on the screen.
- NOTE: After a message on the screen reports a successful installation, you can delete the downloaded file from your hard drive.

## **Updating programs and drivers**

To download and install software other than a BIOS update, follow these steps:

- Access the page on the HP Web site that provides software for your device:
   Select Start > Help and Support, and then select the software and drivers update.
- 2. Follow the instructions on the screen to find the software you want to update.
- 3. At the download area, select the software you want to download and follow the instructions on the screen.
  - NOTE: Make a note of the path to the location on your hard drive where the software will be downloaded. You will need to access this path when you are ready to install the software.
- 4. When the download is complete, open Windows Explorer by selecting **Start > Computer**.
- 5. Double-click your hard drive designation. The hard drive designation is typically Local Disk (C:).
- Using the hard drive path you recorded earlier, open the folder on your hard drive that contains the update.
- Double-click the file that has an .exe extension (for example, filename.exe).
   The installation begins.
- 8. Complete the installation by following the instructions on the screen.
- NOTE: After a message on the screen reports a successful installation, you can delete the downloaded file from your hard drive.

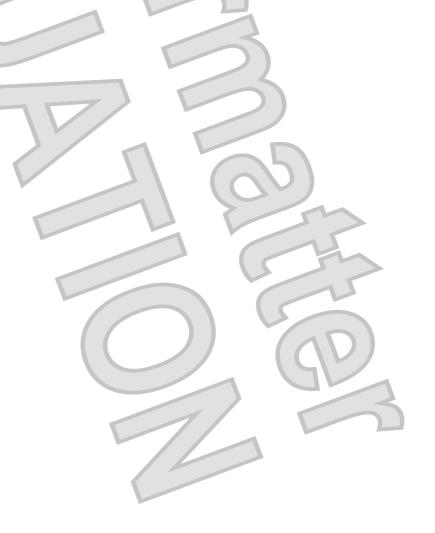

## 13 Setup Utility

## **Starting the Setup Utility**

The Setup Utility is a ROM-based information and customization utility that can be used even when your Windows operating system is not working.

The utility reports information about the device and provides settings for startup, security, and other preferences.

To start the Setup Utility:

Open the Setup Utility by turning on or restarting the device, and then pressing f10 while the "F10 = BIOS Setup Options" message is displayed in the lower-left corner of the screen.

## **Using the Setup Utility**

#### Changing the language of the Setup Utility

The following procedure explains how to change the language of the Setup Utility. If the Setup Utility is not already running, begin at step 1. If the Setup Utility is already running, begin at step 2.

- 1. Open the Setup Utility by turning on or restarting the device, and then pressing f10 while the "F10 = BIOS Setup Options" message is displayed in the lower-left corner of the screen.
- 2. Use the arrow keys to select **System Configuration > Language**, and then press enter.
- 3. Use the arrow keys to select a language, and then press enter.
- 4. When a confirmation prompt with your language selected is displayed, press enter.
- To save your change and exit the Setup Utility, use the arrow keys to select Exit > Exit Saving Changes, and then press enter.

Your change goes into effect immediately.

#### Navigating and selecting in the Setup Utility

Because the Setup Utility is not Windows based, it does not support the TouchPad. Navigation and selection are by keystroke.

- To choose a menu or a menu item, use the arrow keys.
- To choose an item in a list or to toggle a field, for example an Enable/Disable field, use either the arrow keys or f5 or f6.
- To select an item, press enter.
- To close a text box or return to the menu display, press esc.
- To display additional navigation and selection information while the Setup Utility is open, press f1.

#### **Displaying system information**

The following procedure explains how to display system information in the Setup Utility. If the Setup Utility is not open, begin at step 1. If the Setup Utility is open, begin at step 2.

- Open the Setup Utility by turning on or restarting the device, and then pressing f10 while the "F10 = BIOS Setup Options" message is displayed in the lower-left corner of the screen.
- Select the Main menu. System information such as the system time and date, and identification information about the device is displayed.
- 3. To exit the Setup Utility without changing any settings, use the arrow keys to select **Exit > Exit Discarding Changes**, and then press enter.

#### Restoring default settings in the Setup Utility

The following procedure explains how to restore the Setup Utility default settings. If the Setup Utility is not already running, begin at step 1. If the Setup Utility is already running, begin at step 2.

- 1. Open the Setup Utility by turning on or restarting the device, and then pressing f10 while the "F10 = BIOS Setup Options" message is displayed in the lower-left corner of the screen.
- 2. Use the arrow keys to select Exit > Load Setup Defaults, and then press enter.
- 3. When the Setup Confirmation is displayed, press enter.
- 4. To save your change and exit the Setup Utility, use the arrow keys to select Exit > Exit Saving Changes, and then press enter.

The Setup Utility default settings go into effect when the device restarts.

NOTE: Your password, security, and language settings are not changed when you restore the factory default settings.

#### **Exiting the Setup Utility**

You can exit the Setup Utility with or without saving changes.

- To exit the Setup Utility and save your changes from the current session:
  - If the Setup Utility menus are not visible, press esc to return to the menu display. Then use the arrow keys to select **Exit > Exit Saving Changes**, and then press enter.
- To exit the Setup Utility without saving your changes from the current session:
  - If the Setup Utility menus are not visible, press esc to return to the menu display. Then use the arrow keys to select **Exit > Exit Discarding Changes**, and then press enter.

After either choice, the device restarts in Windows.

#### **Setup Utility menus**

The menu tables in this section provide an overview of Setup Utility options.

NOTE: Some of the Setup Utility menu items listed in this chapter may not be supported by your device.

#### Main menu

| Select             | To do this                                                                        |
|--------------------|-----------------------------------------------------------------------------------|
| System information | View and change the system time and date.                                         |
|                    | View identification information about the device.                                 |
|                    | View specification information about the processor, memory size, and system BIOS. |

## **Security menu**

| Select                 | To do this                                          |
|------------------------|-----------------------------------------------------|
| Administrator password | Enter, change, or delete an administrator password. |
| Power-On Password      | Enter, change, or delete a power-on password.       |

## **System Configuration menu**

| Select             | To do this                                                                                                    |
|--------------------|----------------------------------------------------------------------------------------------------|
| Language Support   | Change the Setup Utility language.                                                                                                    |
| Processor C4 State | Enable/disable the processor C4 sleep state.                                                                                                    |
| Boot Options       | Set the following boot options:  • f10 and f12 Delay (sec.)—Set the delay for the f10 and f12 functions of the Setup Utility in intervals of 5 seconds each (0, 5, 10, 15, 20).  • Internal Network Adapter boot—Enable/disable boot from Internal Network Adapter:  • Boot Order—Set the boot order for:  • Internal hard drive (select models only)  • USB Floppy  • USB CD/DVD ROM Drive  • USB Diskette on Key  • USB Hard drive  • USB Card Reader  • Network adapter |
|                    | NOTE: Only the devices attached to the system will appear in the boot order menu.                                                                                                    |

## **Diagnostics menu**

| Select                                   | To do this                                       |
|------------------------------------------|--------------------------------------------------|
| Hard Disk Self Test (select models only) | Run a comprehensive self-test on the hard drive. |
| Memory Test                              | Run a diagnostic test on the system memory.      |

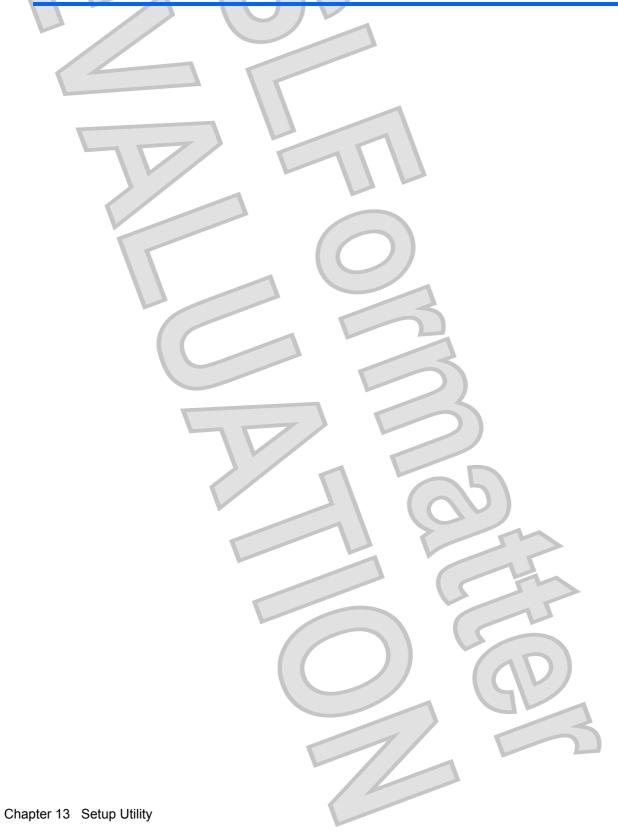

70

# Index

| A \ \ \ \ \ \ \ \ \ \ \ \ \ \ \ \ \ \ \ | bay, battery 7                 | removing 30                   |    |
|-----------------------------------------|--------------------------------|-------------------------------|----|
| AC adapter                              | BIOS, updating 64              | stopping 30                   |    |
| connecting 46                           | Bluetooth device 10            | diskette drive 35             |    |
| identifying 9                           | boot options 69                | display                       |    |
| testing 46                              | boot order 69                  | image, switching 41           |    |
| administrator password                  | button, volume mute 23         | screen brightness hotkeys     | 41 |
| creating 57                             | buttons                        | display switch, identifying 6 |    |
| entering 57                             | left TouchPad 1                | displaying system information | 68 |
| managing 57                             | right TouchPad 1               | drive light, identifying 4    |    |
| airport security devices 34             |                                | drive media 43                |    |
| antennas 8                              | C                              | drives                        |    |
| applications key, Windows 3             | cables                         | diskette 35                   |    |
| audio devices, connecting               | LAN 20                         | external 34                   |    |
| external 25                             | USB 31                         | hard 34                       |    |
| audio functions, checking 25            | VGA 26                         | optical 35                    |    |
| audio-in (microphone) jack 4, 23        | caps lock light, identifying 2 | drives, boot order 69         |    |
| audio-out (headphone) jack 4,           | CD drive 35                    | DVD drive 35                  |    |
| 23                                      | changing the Setup Utility     |                               |    |
|                                         | language 67                    | E                             |    |
| В                                       | charging batteries 49, 51      | earbuds 4, 23                 |    |
| backing up                              | checking audio functions 25    | encryption 14                 |    |
| customized window, toolbar,             | compartments, memory           | entering a power-on           |    |
| and menu bar settings 61                | module 7                       | password 58                   |    |
| personal files 61                       | components                     | entering an administrator     |    |
| templates 61                            | additional hardware 8          | password 57                   |    |
| backup suggestions 61                   | bottom 7                       | esc key 3                     |    |
| battery                                 | display 6                      | exiting the Setup Utility 68  |    |
| calibrating 51                          | front 3                        | expansion port 26             |    |
| charging 49, 51                         | left-side 5                    | external audio devices,       |    |
| conserving power 53                     | right-side 4                   | connecting 25                 |    |
| discharging 50                          | TouchPad 1                     | external drive 34             |    |
| disposing 54                            | connecting to a WLAN 14        | external monitor port,        |    |
| identifying 8                           | connection, external power 46  | identifying 4                 |    |
| inserting 48                            | connector, security cable 5    |                               |    |
| low battery levels 50                   | conservation, power 53         |                               |    |
| recharging 53                           | cord, power 8                  | f11 63                        |    |
| removing 48                             | corporate WLAN connection 14   | f11 recovery 63               |    |
| storing 53                              | critical battery level 50      | firewall 14                   |    |
| battery bay, identifying 7              |                                | fn key 3, 39                  |    |
| Battery Check 47                        | D                              | full system recovery 60       |    |
| battery light 4, 49, 50                 | Diagnostics menu 70            | function keys 3, 39           |    |
| battery power 47                        | digital card                   |                               |    |
| battery release latches 7, 48           | inserting 29                   | H                             |    |
| battery temperature 53                  |                                | hard disk drive, external 34  |    |

| hard drive 7                      | internal display switch,         | memory module                        |
|-----------------------------------|----------------------------------|--------------------------------------|
| hard drive self test 70           | identifying 6                    | inserting 37                         |
| hard drive, external 34           | internal microphone,             | removing 37                          |
| hardware, identifying 1           | identifying 6, 23                | memory module compartment            |
| HDMI port 27                      | Internet connection setup 13     | cover                                |
| HDMI port, identifying 5          |                                  | removing 36                          |
| HDMI, connecting 27               | J                                | replacing 38                         |
| headphone (audio-out) jack 4,     | jacks                            | memory module compartment,           |
| 23                                | audio-in (microphone) 4, 23      | identifying 7                        |
| headphones 4, 23                  | audio-out (headphone) 4, 23      | memory test 70                       |
| Hibernation                       | RJ-45 (network) 4                | microphone (audio-in) jack 4, 23     |
| exiting 44                        |                                  | minimizing interference 20           |
| initiated during critical battery | K                                | monitor port, external 4             |
| level 50                          | keyboard hotkeys, identifying 39 | monitor, connecting 26               |
| initiating 44                     | keys                             | mouse, external                      |
| high-definition devices,          | esc 3                            | connecting 39                        |
| connecting 27                     | fn 3                             | setting preferences 39               |
| hotkeys                           | function 3                       | multimedia components,               |
| decreasing screen                 | Windows applications 3           | identifying 22                       |
| brightness 41                     | Windows logo 3                   | multimedia software                  |
| decreasing speaker sound 42       |                                  | installing 25                        |
| description 39                    |                                  | using 25                             |
| increasing screen                 | labels                           | mute button 23                       |
| brightness 41                     | Microsoft Certificate of         | mute hotkey, identifying 23          |
| increasing speaker volume 42      | Authenticity 9                   |                                      |
| initiating QuickLock 41           | regulatory 9                     | N                                    |
| initiating Standby 40             | service tag 9                    | navigating in the Setup Utility 67   |
| muting speaker sound 41           | language support 69              | network cable                        |
| switching screen image 41         | latches, battery release 7       | connecting 20                        |
| using 40                          | left TouchPad button,            | noise suppression circuitry 20       |
| HP Connection Manager             | identifying 1                    | network cable, connecting 20         |
| software 12                       | lights                           | network icon 10, 19                  |
| HP Mini Mobile Drive              | battery 4                        | network jack, identifying 4          |
| inserting 32                      | caps lock 2                      | network key 19                       |
| removing 32                       | drive 4                          | network security codes               |
| stopping 32                       | power 2                          | network key 19                       |
| HP Mobile Broadband               | webcam 6                         | SSID 19                              |
| Module 15, 16                     | wireless 2                       | noise suppression circuitry, network |
| HP Mobile Drive                   | local area network (LAN)         | cable 20                             |
| identifying 4                     | cable required 20                |                                      |
| using 32                          | connecting cable 20              | 0                                    |
| HP USB Ethernet Adapter,          | low battery level 50             | operating system 54                  |
| connecting 20                     |                                  | optical drive 35                     |
| hubs 31                           | M                                |                                      |
|                                   | Main menu 69                     | P                                    |
| I and the second second           | managing a power-on              | passwords                            |
| icons                             | password 58                      | administrator 57                     |
| network 10, 19                    | managing an administrator        | power-on 57                          |
| wireless 10                       | password 57                      | set in Setup Utility 56              |
| interference, minimizing 20       |                                  | set in Windows 56                    |

| ports                             | S                                  | U                                |
|-----------------------------------|------------------------------------|----------------------------------|
| expansion 26                      | screen brightness hotkeys 41       | unresponsive system 54           |
| external monitor 4                | screen image, switching 41         | USB cable, connecting 31         |
| HDMI 5, 27                        | SD Card Reader, identifying 4      | USB devices                      |
| USB 5, 31                         | security cable connector,          | connecting 31                    |
| power                             | identifying 5                      | description 31                   |
| connecting 46                     | Security menu 69                   | removing 31                      |
| conserving 53                     | security, wireless 13              | stopping 31                      |
| power connector, identifying 5    | selecting in the Setup Utility 67  | USB hubs 31                      |
| power cord, identifying 8         | serial number, device 9            | USB ports, identifying 5, 31     |
| power light, identifying 2        | service tag 9                      |                                  |
| power-on password                 | setup of WLAN 13                   | V                                |
| creating 58                       | Setup Utility, passwords set in 56 | vents, identifying 5, 7          |
| entering 58                       | setup, device 1                    | video transmission types 41      |
| managing 58                       | shutdown 54                        | volume down hotkey,              |
| Processor C4 State 69             | shutting down 54                   | identifying 23                   |
| product name and number,          | SIM                                | volume mute button 23            |
| device 9                          | inserting 16                       | volume up hotkey, identifying 23 |
| programs, updating 66             | removing 16                        | volume, adjusting 23             |
| projector, connecting 26          | Sleep                              | , ,                              |
| public WLAN connection 14         | exiting 43                         | W                                |
|                                   | initiating 43                      | webcam light, identifying 6, 23  |
| Q                                 | software                           | webcam, identifying 6, 23        |
| QuickLock 56                      | HP Connection Manager 12           | Windows applications key,        |
| QuickLock hotkey 41               | installing 25                      | identifying 3                    |
|                                   | multimedia 25                      | Windows logo key, identifying 3  |
| R                                 | Windows Media Player 25            | Windows, passwords set in 56     |
| readable media 43                 | Wireless Assistant 12              | wireless antennas 8              |
| recovering a program or driver 60 | solid-state drive (SSD) 60, 63     | Wireless Assistant software 11,  |
| recovering from the dedicated     | speakers, identifying 4, 23        | 12                               |
| recovery partition 63             | Standby hotkey 40                  | wireless controls                |
| recovering from the recovery      | storing battery 53                 | button 11                        |
| discs 63                          | supported discs 61                 | HP Connection Manager 11         |
| recovery discs 60                 | System Configuration menu 69       | operating system 11              |
| Recovery Manager 60, 63           | system failure or instability 60   | Wireless Assistant               |
| recovery partition 60             | system information 69              | software 11                      |
| recovery, system 63               | system recovery 63                 | wireless function key 11         |
| regulatory information            | system restore points 60, 62       | wireless icon 10                 |
| HP Mobile Broadband Module        | cyclem rectors points (cc, c2      | wireless light 11                |
| serial number 9                   | T                                  | wireless light, identifying 2    |
| regulatory label 9                | temperature 53                     | wireless network (WLAN)          |
| wireless 9                        | TouchPad                           | connecting 14                    |
| release latches                   | buttons 1                          | corporate WLAN                   |
| battery 7, 49                     | identifying 1                      | connection 14                    |
| restore points 62                 | using 39                           | equipment needed 13              |
| restoring default settings 68     | TouchPad scroll zone,              | functional range 14              |
| right TouchPad button,            | identifying 1                      | public WLAN connection 14        |
| identifying 1                     | traveling with the computer 53     | security 13                      |
| RJ-45 (network) jack,             | turning off the device 54          | WLAN 7                           |
| identifying 4                     | and the second                     | WLAN device 10                   |
|                                   |                                    |                                  |

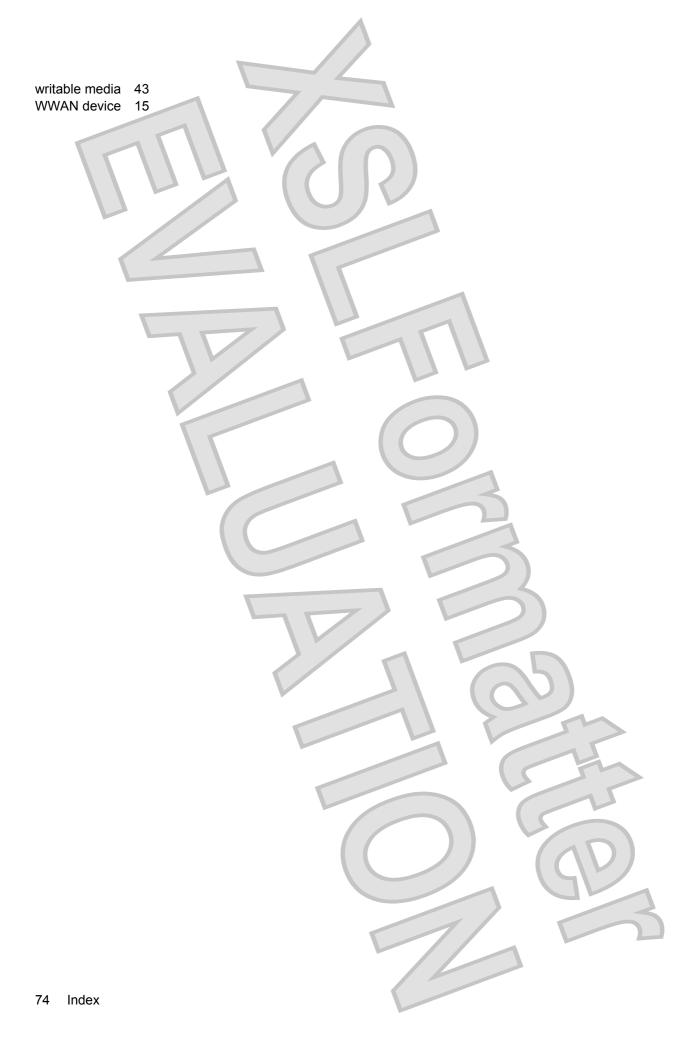

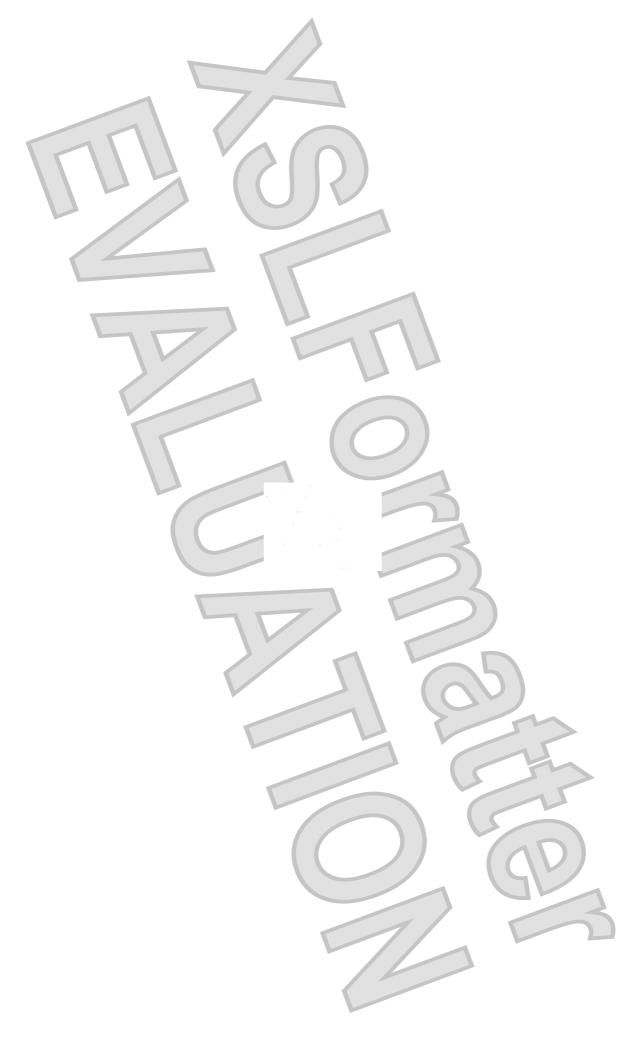